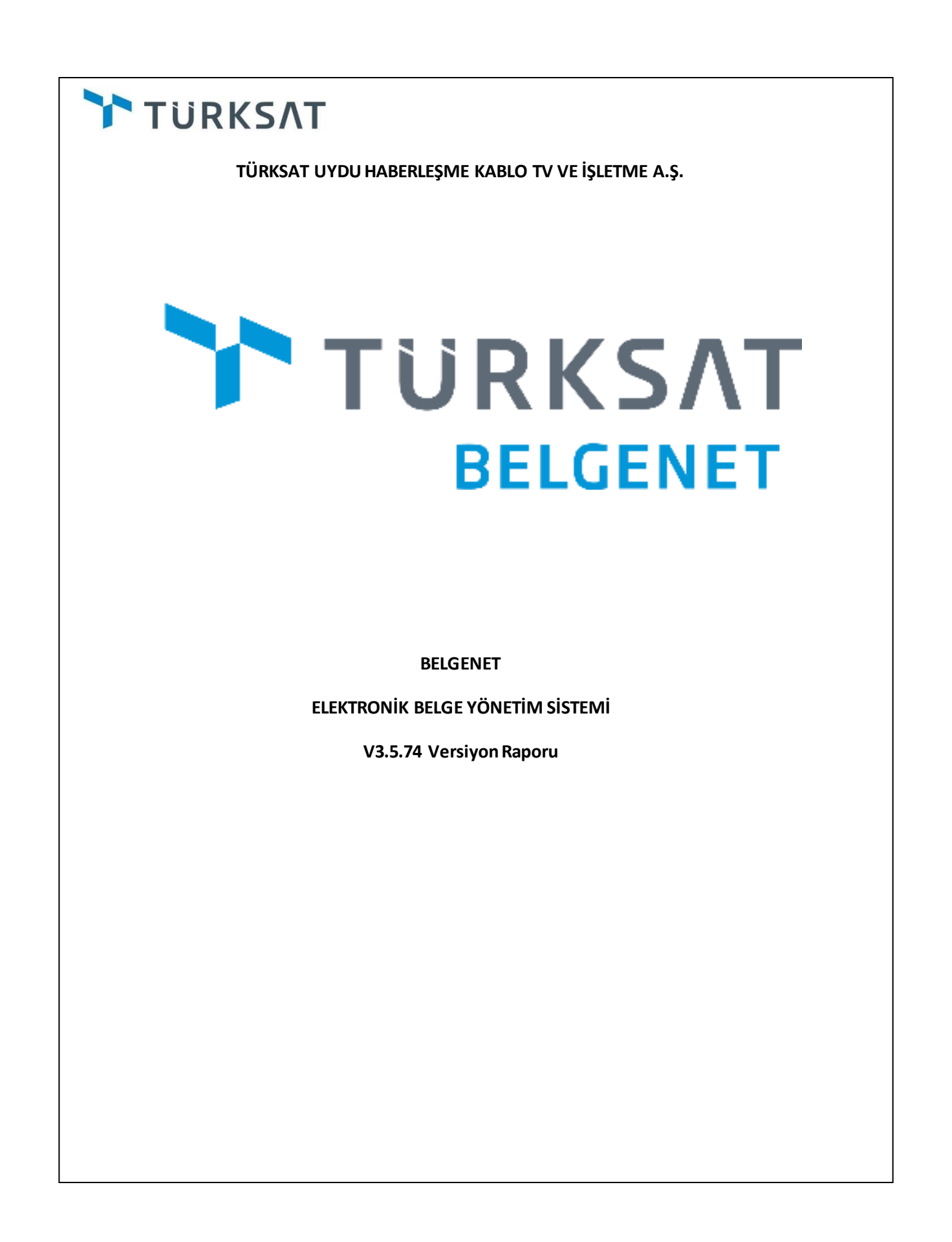

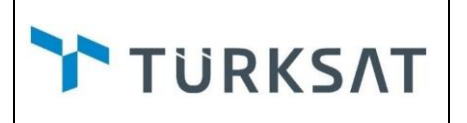

**1. (BN-21725)** Evrak oluşturma ekranlarının editörlerinden arama ve seçim yapılan "Gereği" ve "Bilgi" LOV leri kaldırılmıştır.

"Bilgileri" tabından gereği ve bilgi alanları seçildiğinde, editör ekranında seçilen yerler gösterilecek ve "Düzenle"butonu ile "Dağıtım Hitap Düzenleme" ekranına erişilebilecektir.

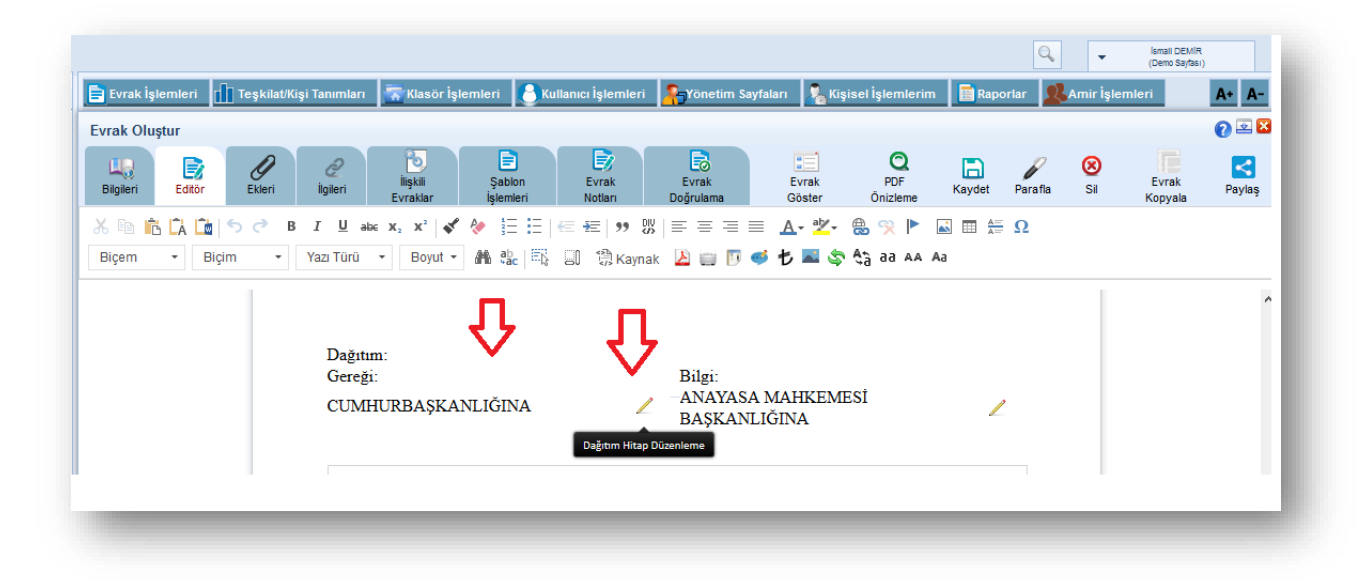

**2. (BN-21723)**Editör ekranında, imzacıdan sonra ek metin, tablo vb. nin girilebileceği bir alan eklenmiştir.

Bu metin alanının kullanılabilmesi için; sistem sabitlerindeki **"Açıklama editörü görünsün"** parametresi true olacaktır.

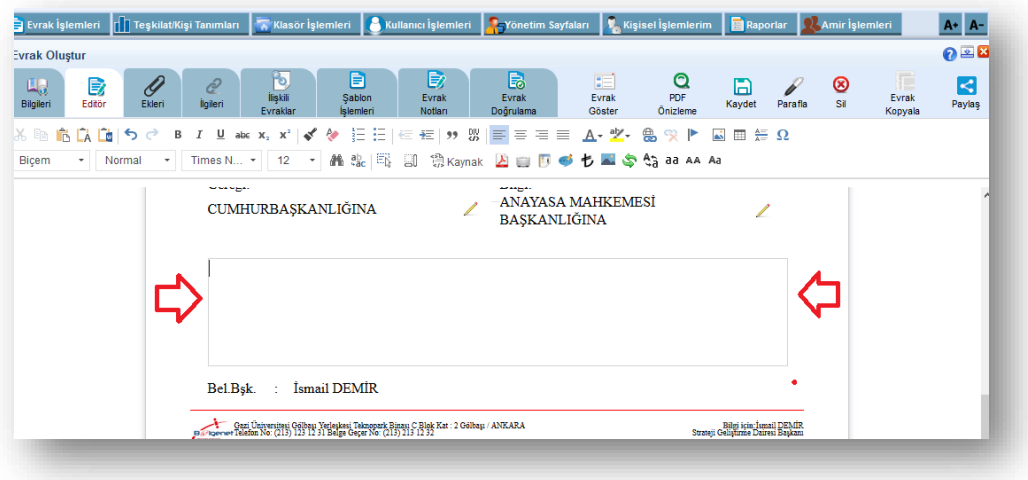

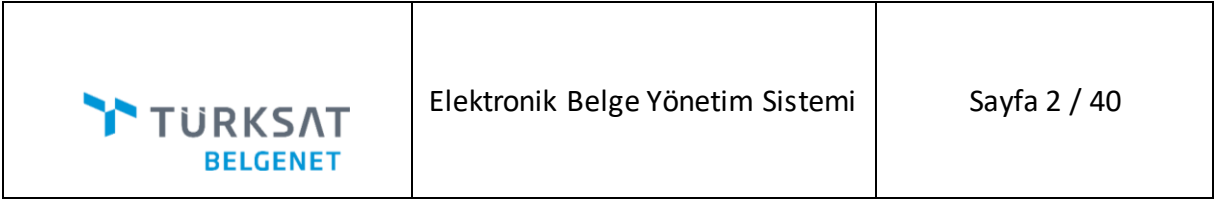

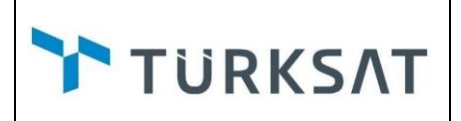

**3. (BN-21720)**Havale işlemlerinde "**GEREĞİ VE BİLGİ İÇİN GÖNDER"** seçeneklerine **"KOORDİNASYON İÇİN GÖNDER"** seçeneği de eklenmiştir. Bu özelliğin kullanılabilmesi için sistem parametrelerine eklenen **"Havalede koordinasyon için seçeneğinin kullanılması"** parametresi true olacaktır.

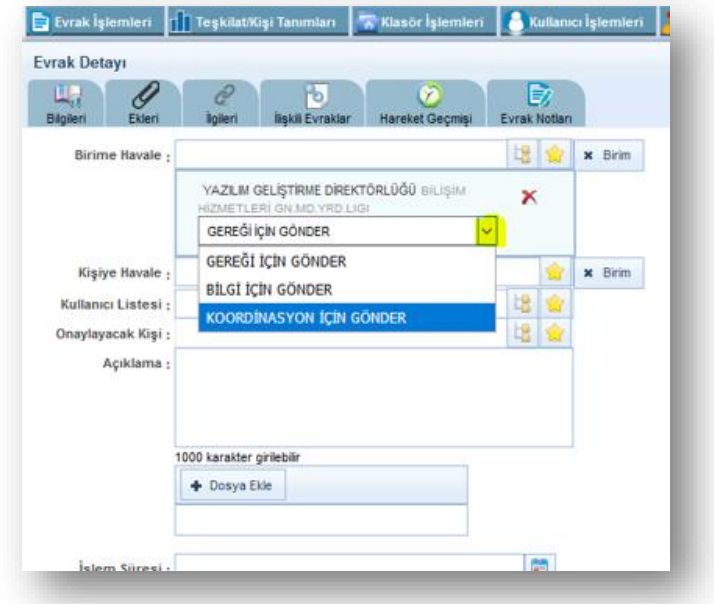

Koordinasyon için gelen evrakların, evrak listelerinde koordinasyon için geldiği gösterilecektir.

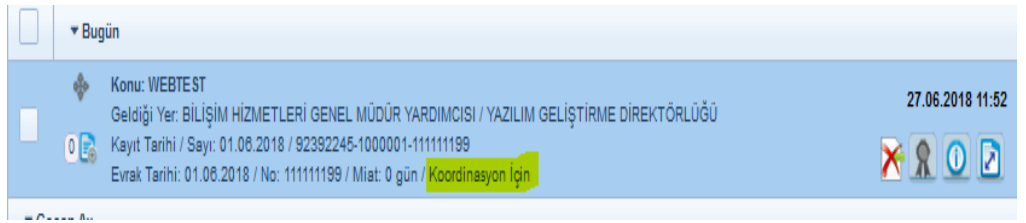

**4. (BN-21718)**Gelen Evrak Kayıt ekranında bulunan **"Evrak Sayı"** alanı Kurum idari kimlik alanı ile birleştirilerek tek parça olması sağlanmıştır.

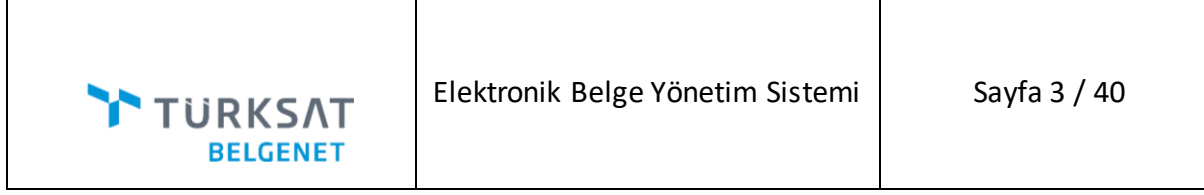

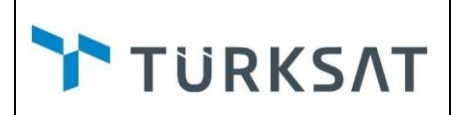

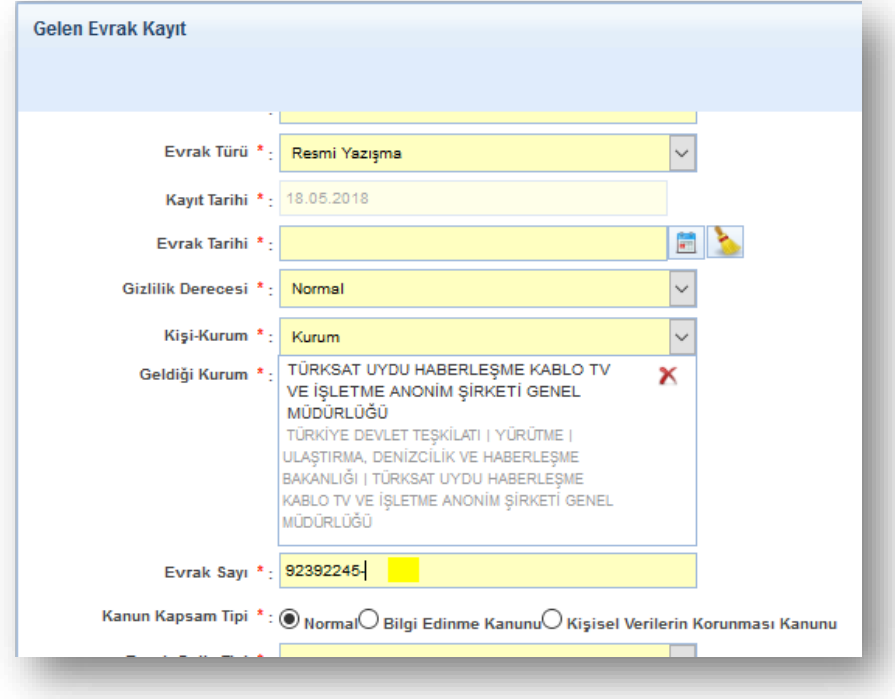

**5. (BN-21418)** Klasör Evrak İşlemleri menüsünde yapılan arama sonrası evraklar evrak tarihine göre sıralı gelecektir.

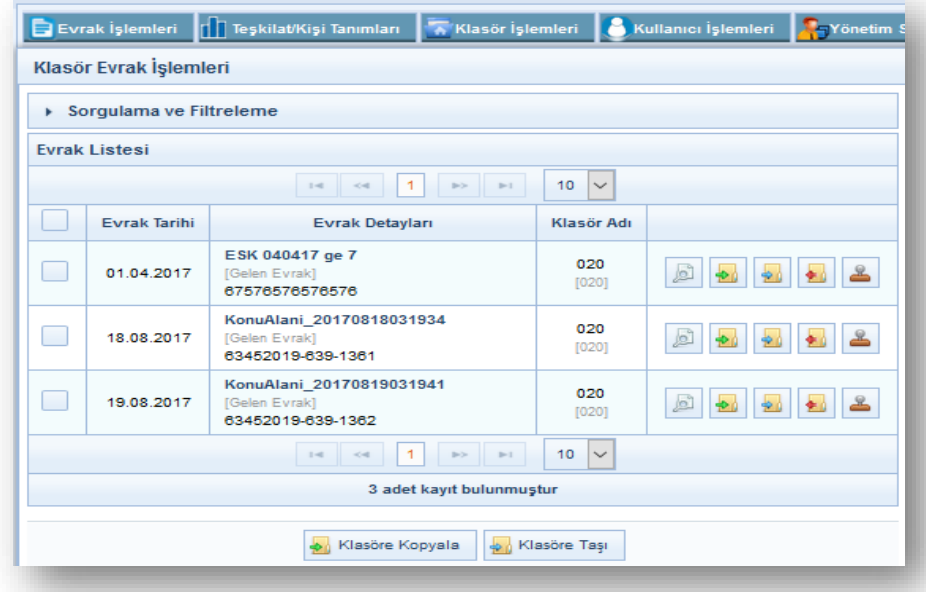

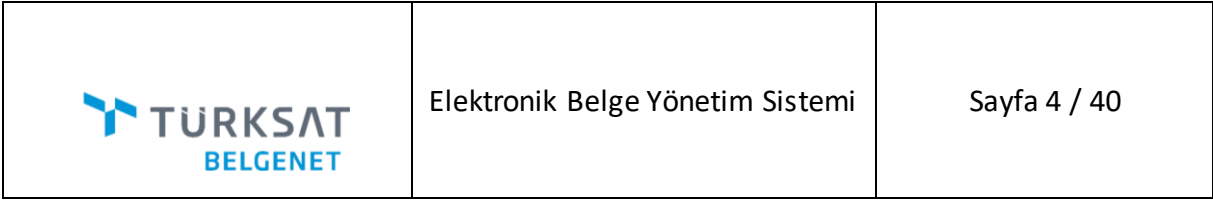

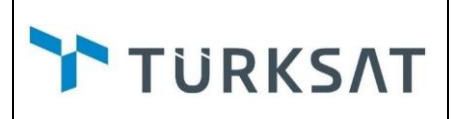

**6. (BN-21413)**Giden Evrak Defter Kayıt Ekranına evrakı oluşturan birimin eklenebilmesi için **"Oluşturan Birim"** Lov'si eklenmiştir. Bu sayede raporlarda giden evrak defter kaydından oluşturulan evraklar, oluşturan birime göre de listelenebilecektir.

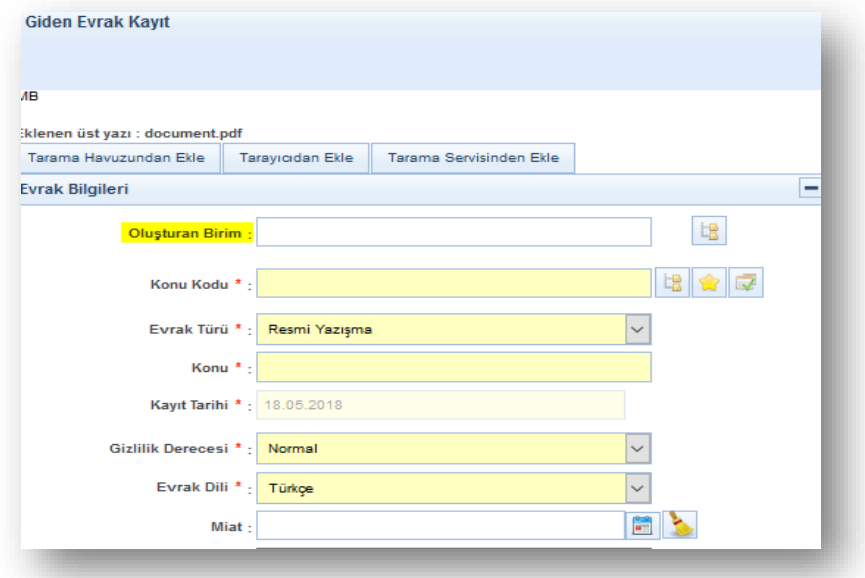

**7. (BN-19775)**Gelen Evrak Kayıt Ekranında bulunan "*Geldiği Kurum/Birim/Kullanıcı/Kişi/Tüzel Kişi"* alanına Sık Kullanılanlar seçeneği eklenmiştir.

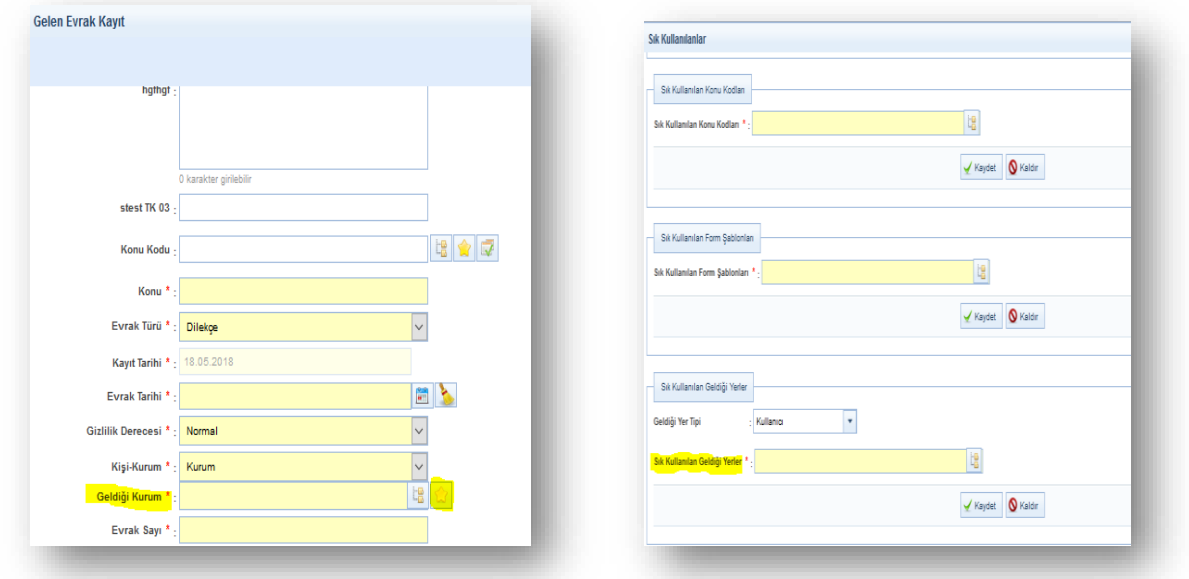

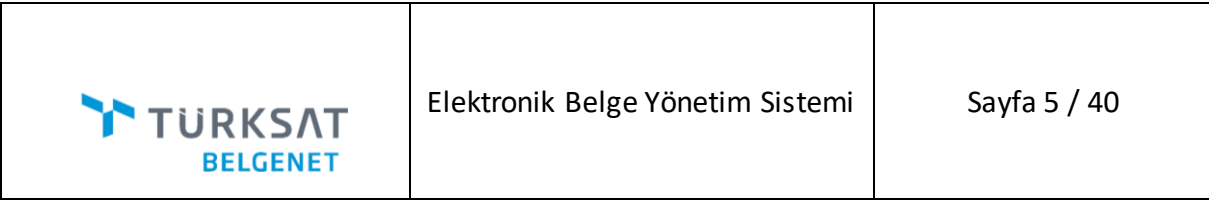

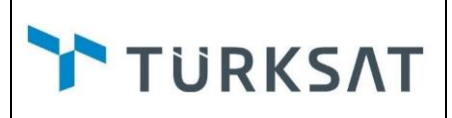

**8. (BN-19383)** Postalanan Evrak Raporunda "*Postalanan Yer*" Kurum/Birim seçimi yapıldığında, *"Alt Kurum/Birim Dâhil*" seçeneği eklenerek seçilen Kurum/Biriminin alt Kurum/Birimlerinin de raporlanması sağlanmıştır.

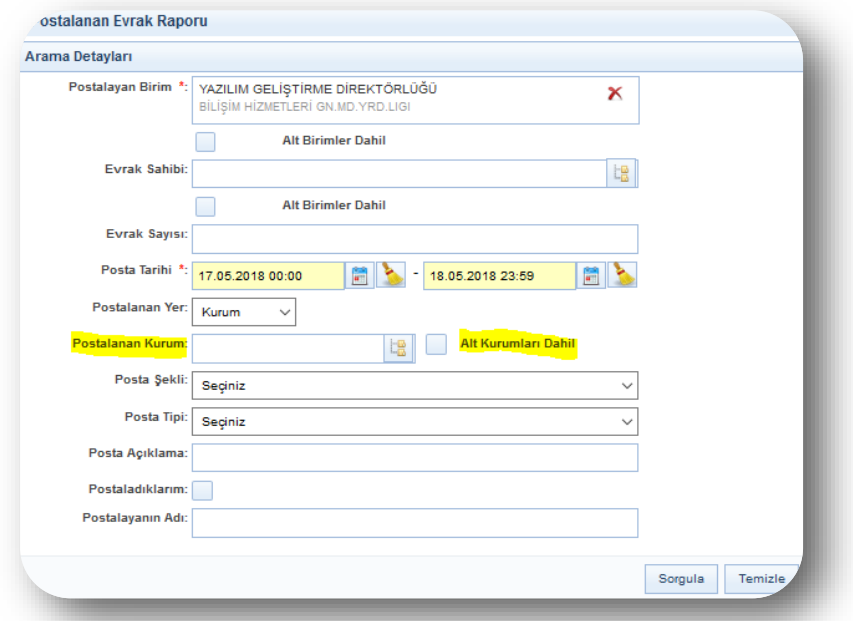

**9. (BN-19367)** Evrak Postala/Posta Detayı –Yazdır ile açılan ekranda, sistem içinden eklenen evraklar detaya gitmeden yazdırılabilecektir.

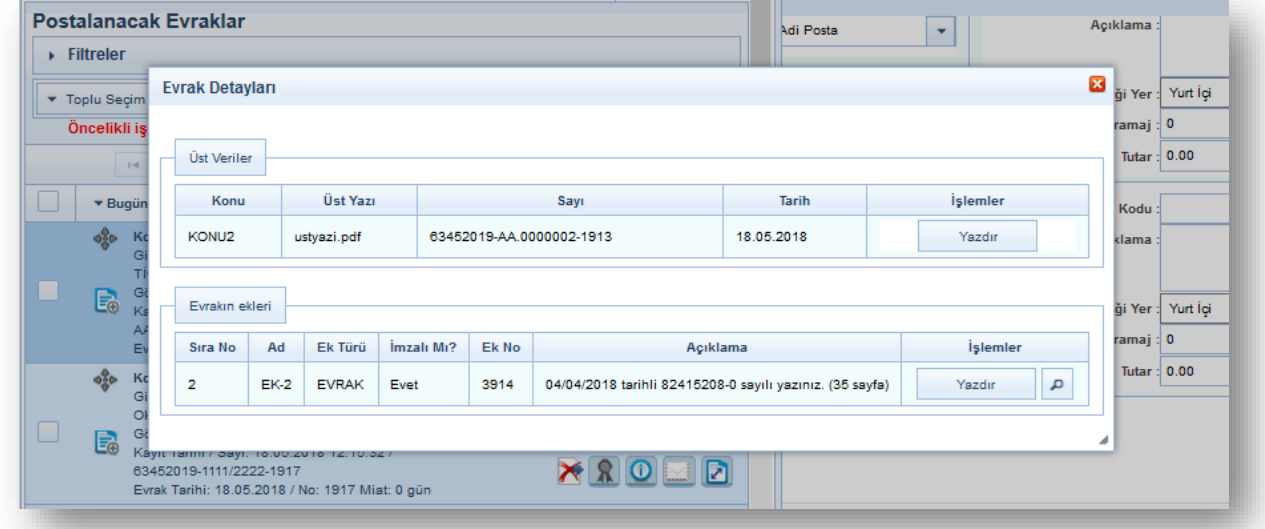

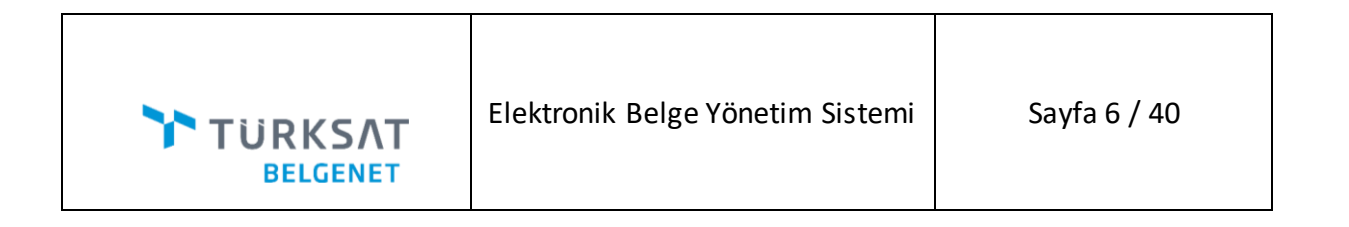

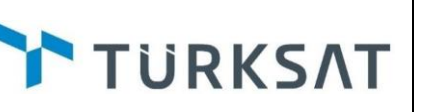

## **10. (BN-21447)** Ek Dağıtım Düzenleme ekranına toplu seçim alanı eklenmiştir

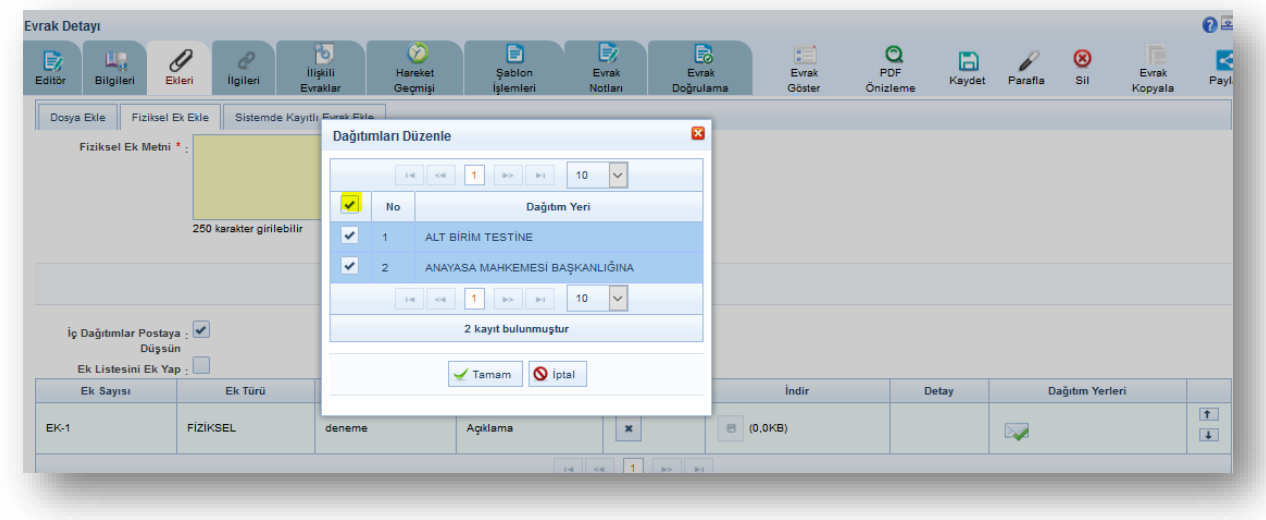

### **11. (BN-19188)**Dağıtım Planı Yönetimi-Dağıtım planı adındaki büyük harf zorunluğu kaldırılmıştır*.*

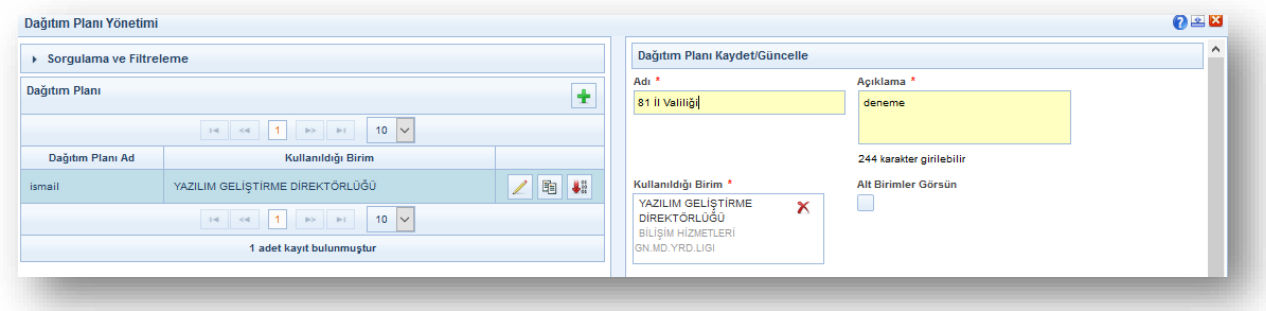

**12. (BN-26532)** Evrak detay ekranında imza diyaloğu açıkken otomatik kayıt işlemi yapılmayacaktır.

**13. (BN-25797)**Kıbrıs kurulumu için Genelge türünde evrak oluşturulurken elle girilen Genelge No alanında numara kontrolü ve önceki genelge numarasının gösterimi kaldırılmıştır.

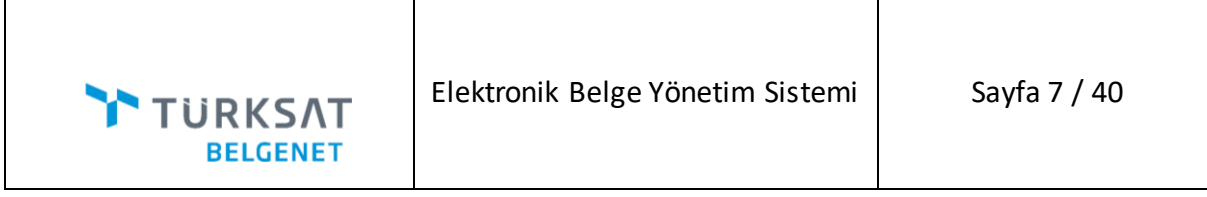

**14. (BN-25615)**Evrak ya da Olur yazısı oluşturulurken eklenen ilgilerde "İlgi Metni" alanına girilen karakter sayısı 500'e çıkarılmıştır.

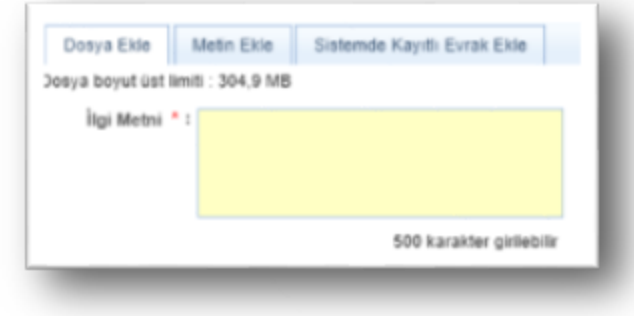

**15. (BN-24779)**Gelen ve giden evrak kayıt ekranlarında bulunan kaydet butonu sabitlenmiş ve kullanıcıların bu butona daha kolay ulaşması sağlanmıştır. Böylece kullanıcı sayfanın en alt kısmında olsa bile kaydet butonuna ulaşabilecektir.

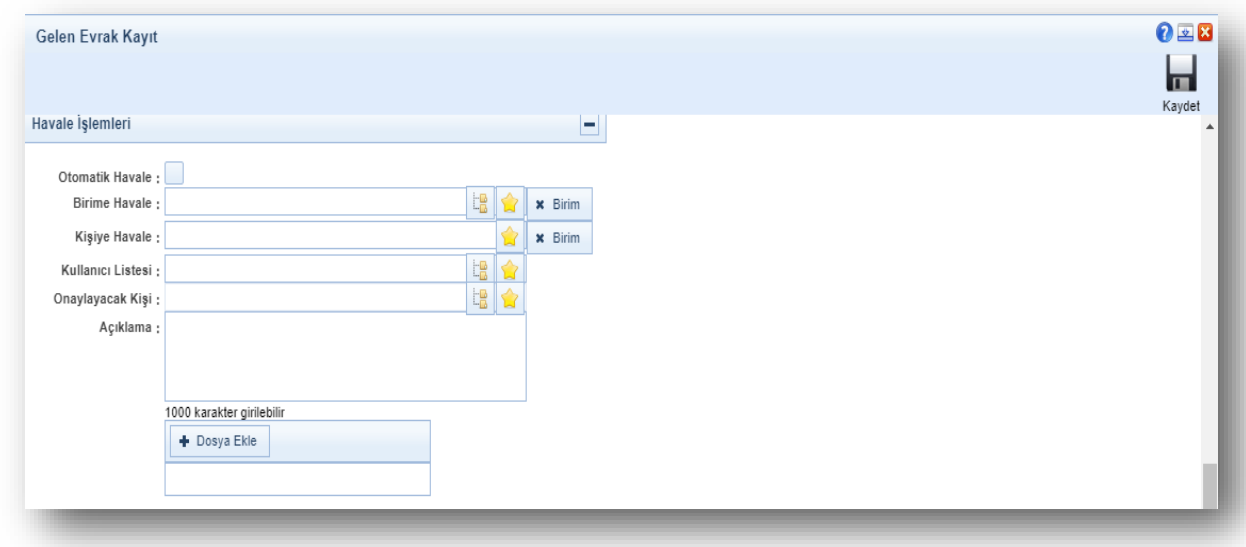

**16. (BN-24768)** Kep ile gönderilecek evraklar, evrakı hazırlayan değil evrakta ilk iz bırakan kullanıcının biriminin kep posta birimine düşecektir.

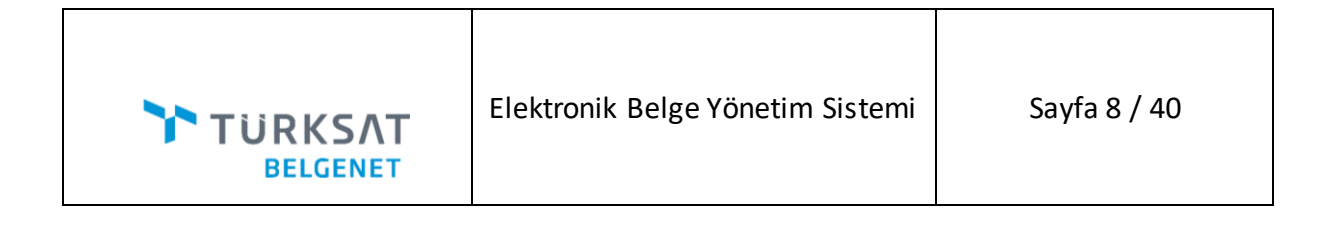

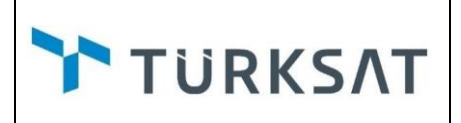

**17. (BN-25484)** Kullanıcıların imza servisine ulaşamadığı durumlarda kullanıcıyı yönlendirecek bir yardım ekranı tasarlanmıştır. Bu ekran sayesinde kullanıcı imza servisinin kurulumu, çalışması ve firefox ayarları konusunda bilgilendirilecektir.

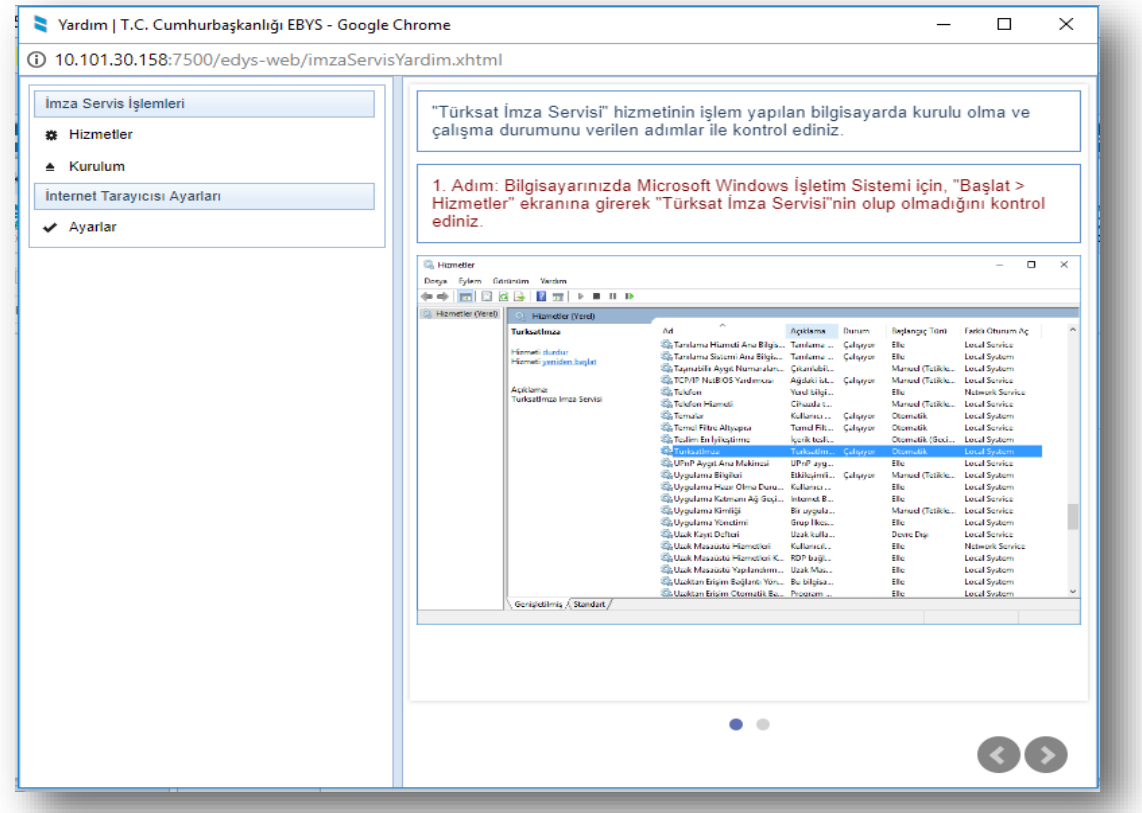

**18. (BN-24127)** Form Şablon Yönetimi ekranına **"Parafçılar dış surette görünsün mü?"** seçeneği eklenmiştir. Bu kutucuk seçildiğinde parafçıların hem iç hem de dış surette görünmesi sağlanmıştır. Bu kutucuk seçilmediği takdirde ise parafçılar sadece iç surette görüntülenecektir.

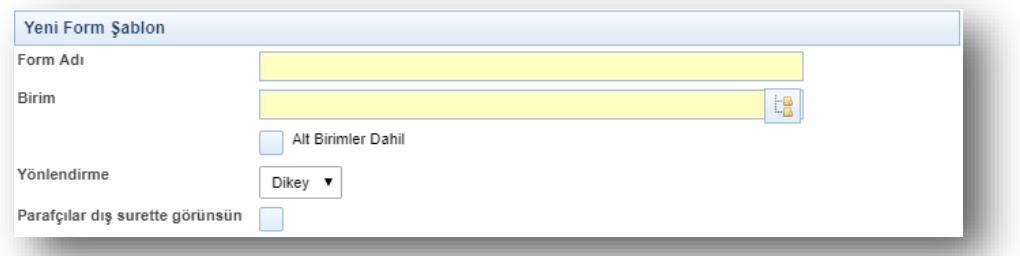

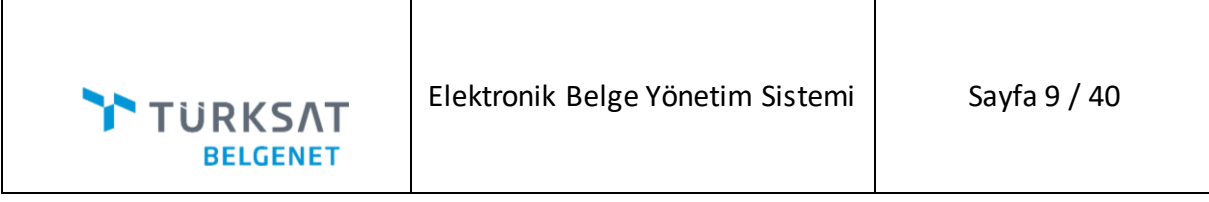

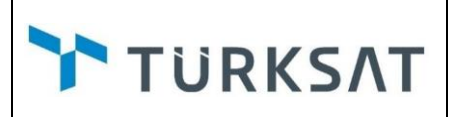

**19. (BN-24123)** Form ile oluşturulan evraklarda gereği/bilgi bölümüne girilen kurum ve birimlerin kısa adlarının da kullanılabilmesi için Form Şablon Yönetimi ekranında etiketlere **"Gereği Kısa Ad", "Bilgi Kısa Ad"** etiketleri eklenmiştir. Kurum/Birimin kısa adı yok ise uzun adı gelecektir.

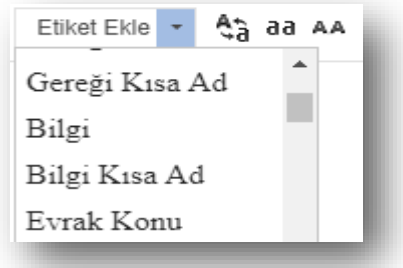

**20. (BN-24121)** Form ile oluşturulan evraklarda imzacı ve parafçıların birim adlarının kullanılabilmesi için Form Şablon Yönetimi ekranında etiketlere **"Paraf Birim 1,2.." "İmza Birim 1,2.."**  etiketleri eklenmiştir.

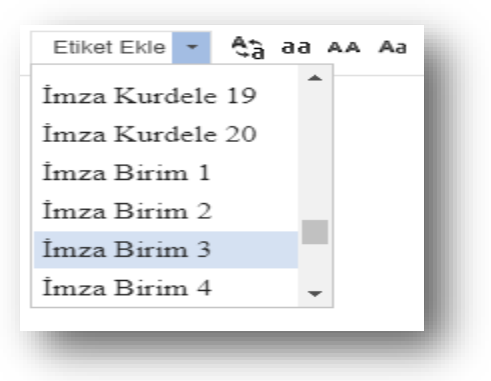

**21. (BN-23755)** Sayısal imza atabilir mi aksiyonu **"Sayısal İmza"** ve **"Sayısal paraf"** olarak 2'ye ayrılmıştır. Sayısal imza ve sayısal paraf aksiyonları bu sayede hem kullanıcıya hem de role göre ayarlanabilecektir.

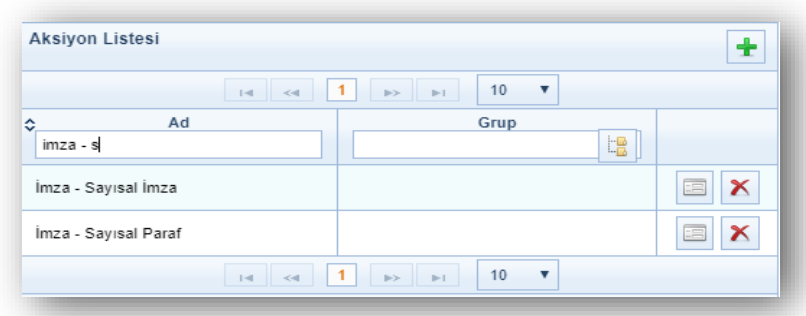

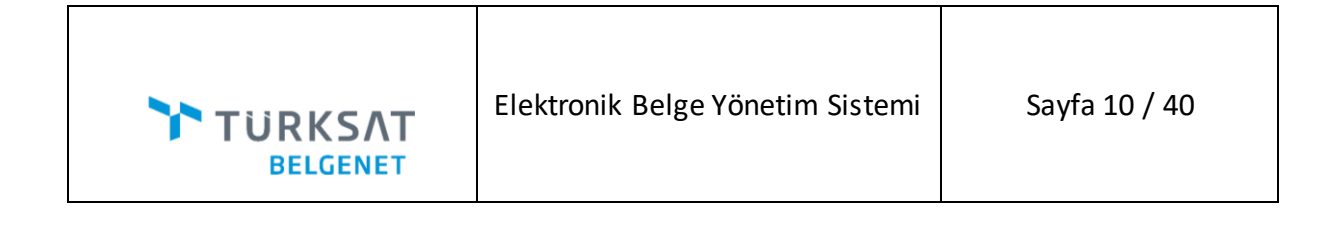

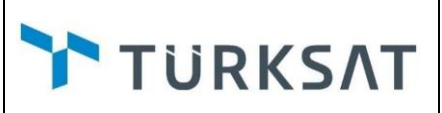

**22. (BN-23752,BN-13553)** Fiziksel eki olan iç dağıtımlı yazılarda "ekleri" sekmesine **"İç dağıtımlar postaya düşsün"** seçilebilir kutucuğu eklenmiştir. Bu kutucuk sistem sabitlerindeki **"Fiziksel eki olan evraklar postaya düşürülsün mü? "** parametresi true ise görünür olacaktır. Bu kutucuk seçildiği takdirde evrak hem sistem içerisinden otomatik gidecek hem de posta birimine düşecektir. Posta biriminden evrak postalandığı zaman tekrar sistem içinden gitmeyecektir. Seçilmediği takdirde evrak posta birimine düşmeden otomatik postalanacaktır.

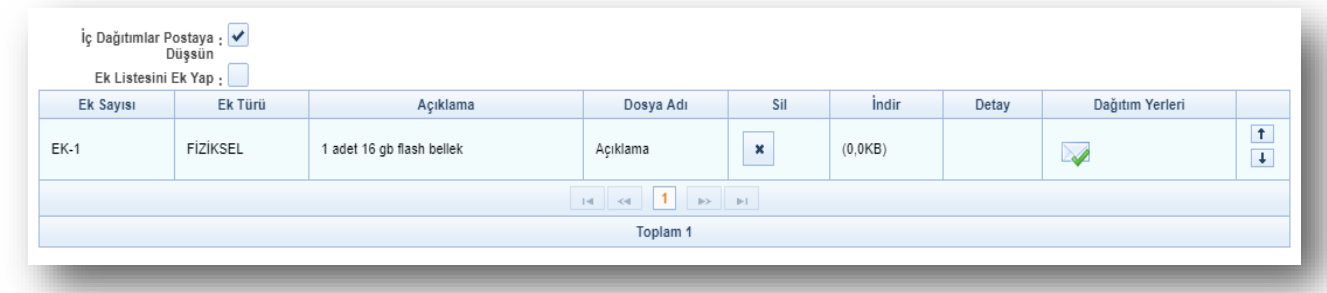

**23. (BN-23715)**Evraklara link olarak ek eklenebilmesi için geliştirme yapılmıştır. Link olarak ek ekleme işlemleri fiziksel ek ekle sekmesinden butonuna tıklanarak yapılır. Kullanıcın link ekleyebilmesi için **"Fiziksel ek işlemleri - Bağlantı Ekle"** aksiyonuna sahip olması gerekir.

**24. (BN-23157)** Aşağıdaki rapor ekranlarında evrak detay görme işlemleri belirtilen aksiyonlara bağlanmıştır.

Personel ve Açık Evrak İstatistiği-Personel İstatistiği **Personel Açık Evrak İstatistiği Raporu-Personel İstatistiği-Detay Göster**

 Personel ve Açık Evrak İstatistiği-Açık Evrak İstatistiği **Personel Açık Evrak İstatistiği Raporu- Açık Evrak İstatistiği-Detay Göster**

- Evrak Bekleme Süresi Raporu **Evrak Bekleme Süresi Raporu - Detay Göster**
- Havale Edilen Evrak Raporu **Havale Edilen Evrak Raporu - Detay Göster**
- Birim Klasörleri Raporu Evrak Listesi **Birim Klasörleri Raporu - Detay Göster**

#### **25. (BN-22655)**

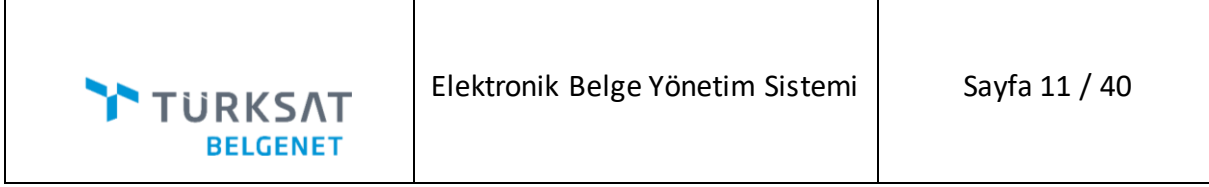

**26.** Evrak kapatma ekranı, açıklama alanındaki 250 karakter sınırı 1000 olarak güncellenmiştir.

**27. (BN-22298)** Sol menü -> Birim Evrakları başlığı altına **"Havale Onayına Sunulanlar"** menüsü eklenmiştir. Bu menü ile kullanıcılar sadece kendilerinin havale onayına sunduğu evrakları değil, birimlerinde yetkisi olan tüm kullanıcıların havale onayına sunduğu evrakları görebileceklerdir.

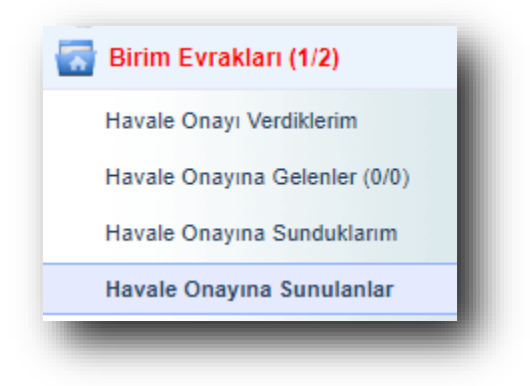

**TURKSAT** 

**28. (BN-22027)** İçerik göster veya detay butonu ile girilen evraklarda bilgileri tabında bulunan "üst yazı performans nedeniyle gösterilememektedir" linki kaldırılmış ve evrak ön izlemenin direk olarak gösterilmesi sağlanmıştır.

**29. (BN-25216)** Tarama için kullanılacak olan uygulama, kullanıcı bazlı seçilebilir olmuştur. Kullanıcı Varsayılan Yönetimi ekranından **"Varsayılan Tarayıcı Uygulaması"** seçilebilecektir.

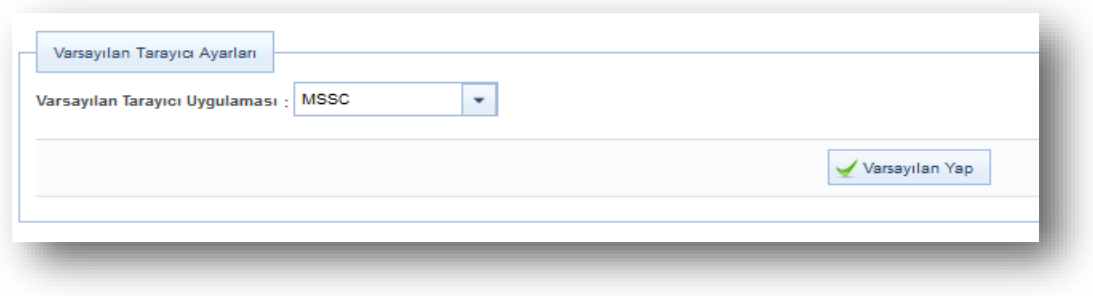

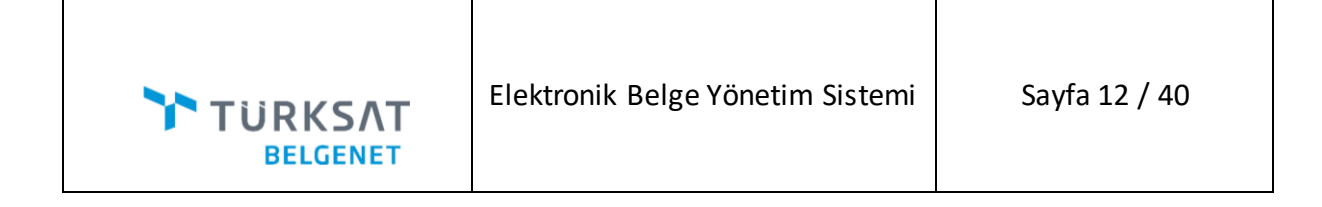

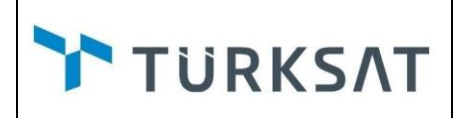

**30. (BN-16114,BN-16698)** Belirli birimler arası yazışmalarda *evrakların ilgili birime değil, yönlendirilen birimin teslim alınmayı bekleyenler menüsüne* düşmesinin arayüzden ayarlanabilmesi için üst menüde yer alan **"Posta Kuralı Yönetimi"** ekranı geliştirilmiştir.

#### **Posta Kuralı Kaydet**

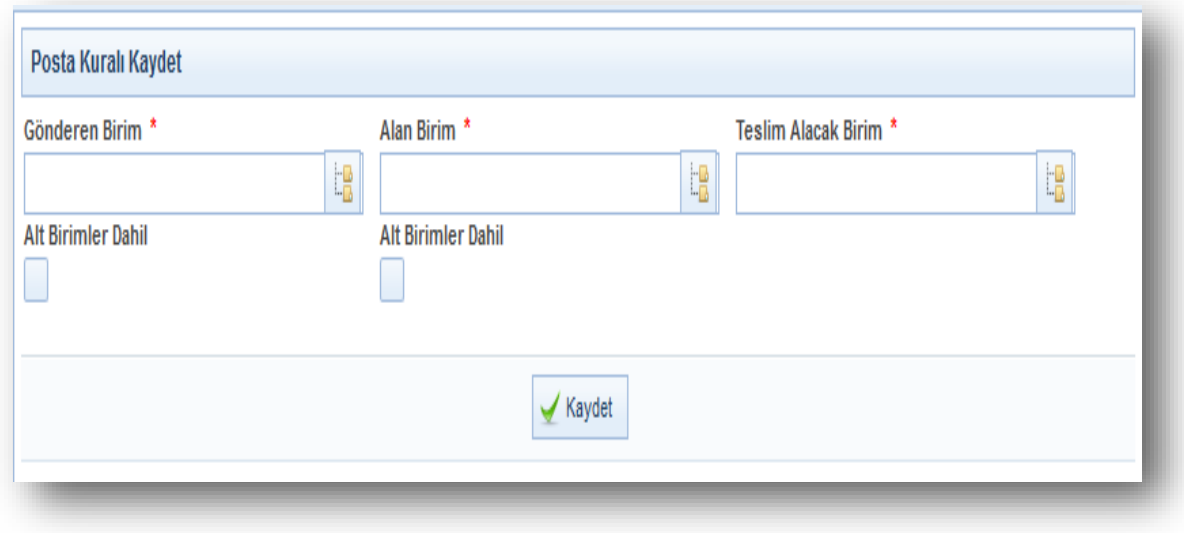

- Evrakın çıktığı birim **"Gönderen Birim"** alanından seçilecektir.
- Evrakın yazıldığı birim **"Alan Birim"** alanından seçilecektir.

 Gönderen Birim alanından seçilen birimden Alan Birimden seçilen birime yazılan evraklar hangi birimin Teslim Alınmayı Bekleyenler menüsüne düşürülmesi isteniyorsa **"Teslim Alacak Birim"** alanından seçilecektir.

Seçili birimlerin alt birimleri kurala dâhil edilmek istenirse "Alt Birimler Dâhil" seçilecektir.

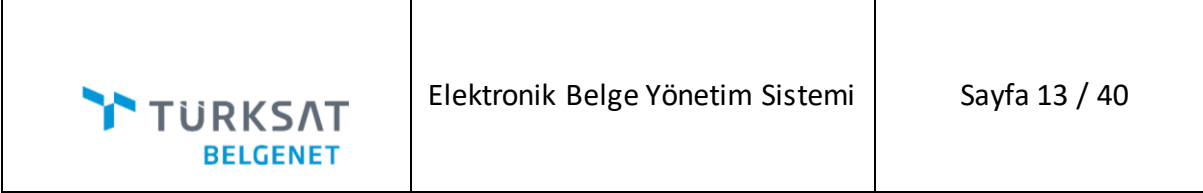

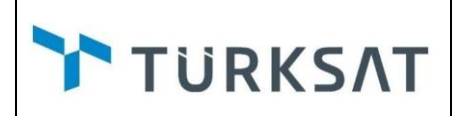

#### **Posta Kuralı Sorgulama Filtreleme**

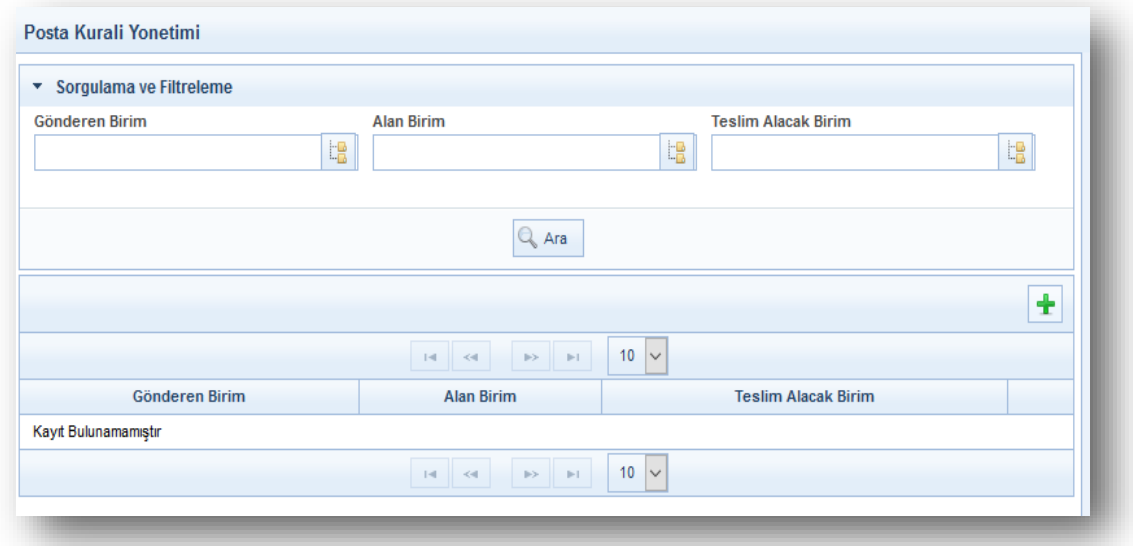

 Gönderen Birim, Alan Birim, Teslim Alacak Birim alanlarından seçili birimlere göre tanımlı kural olup olmadığı sorgulanabilecektir. Tanımlı kurallarda düzenleme işlemleri yapılabilecek tanımlı kurallar silinebilecektir.

**31. (BN-13551)** İngilizce yazışmalar için aşağıdaki geliştirmeler yapılmıştır.

 Kurum antet ve logo bilgilerinin Birim Yönetimi ekranından ayrılıp yeni bir ekrandan ayarlanması sağlanmıştır.

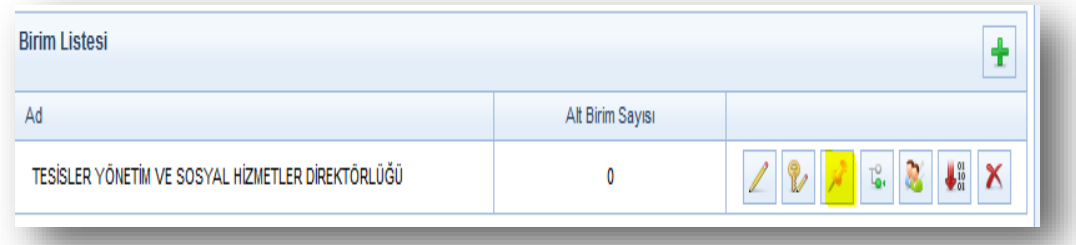

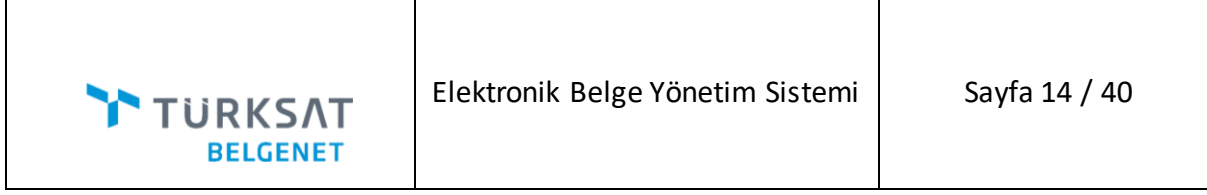

Bu ekrana Birim Listesinden **"Logo ve Antet İletişim"** butonu ile ulaşılacaktır.

TURKSAT

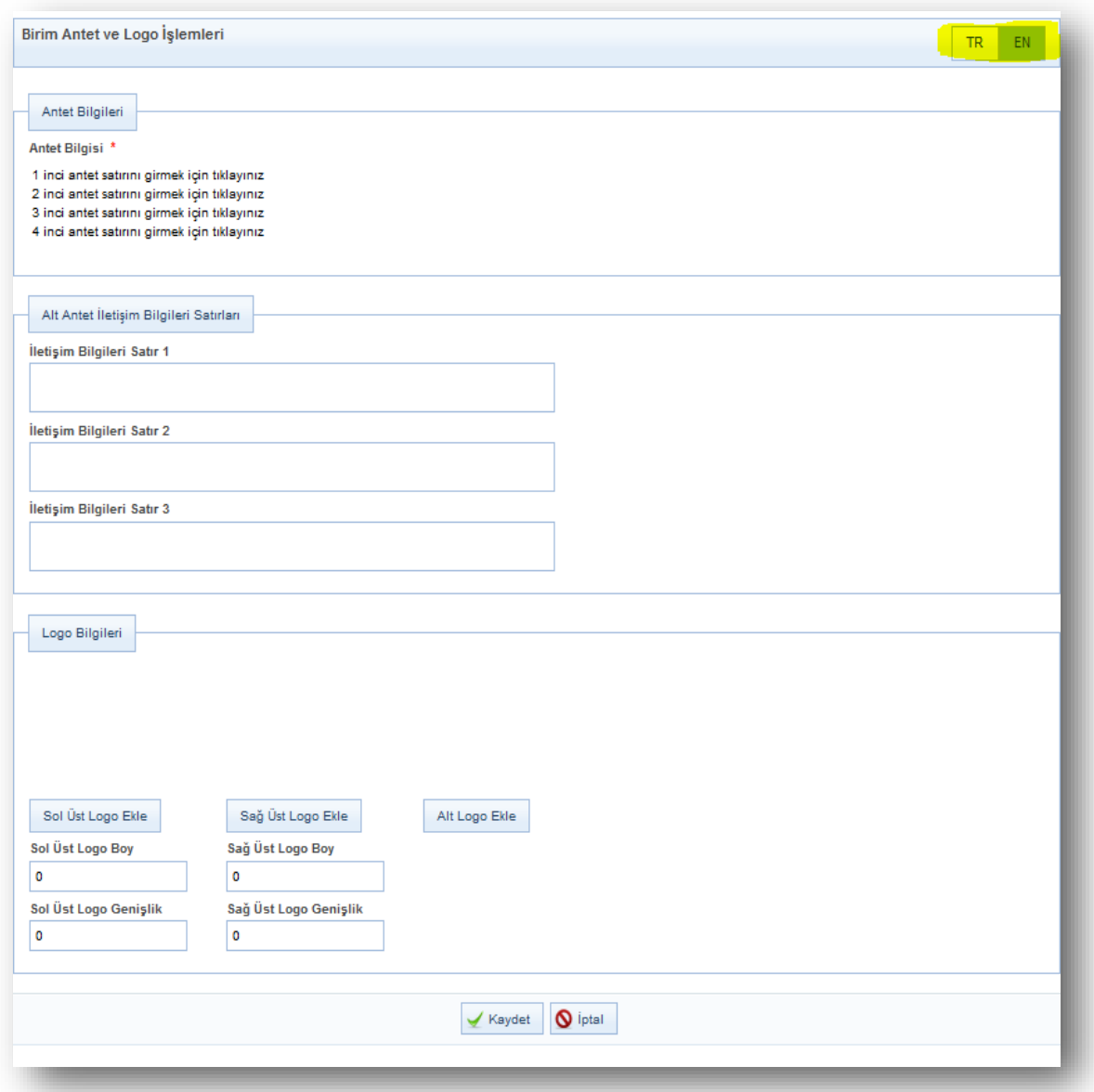

TR ve EN dil butonları ile evrak dili İngilizce ve Türkçe için ayrı antet ve logo tanımlaması yapılabilecektir.

Evrak dili İngilizce ya da Türkçe seçildiği zaman bu alanda tanımlanan değerlere göre Logo ve Antet bilgileri gelecektir.

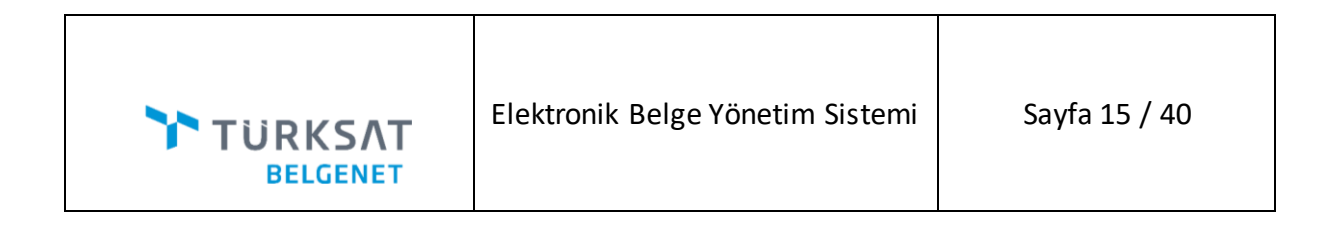

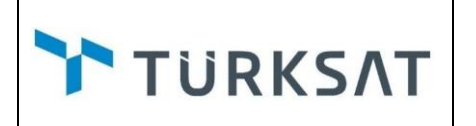

**32.** Parametre Yönetimi ekranına eklenen dil seçeneği ile parametrenin evrak dili İngilizce ya da Türkçe olduğunda kullanılacak olan değerleri tanımlanabilecektir.

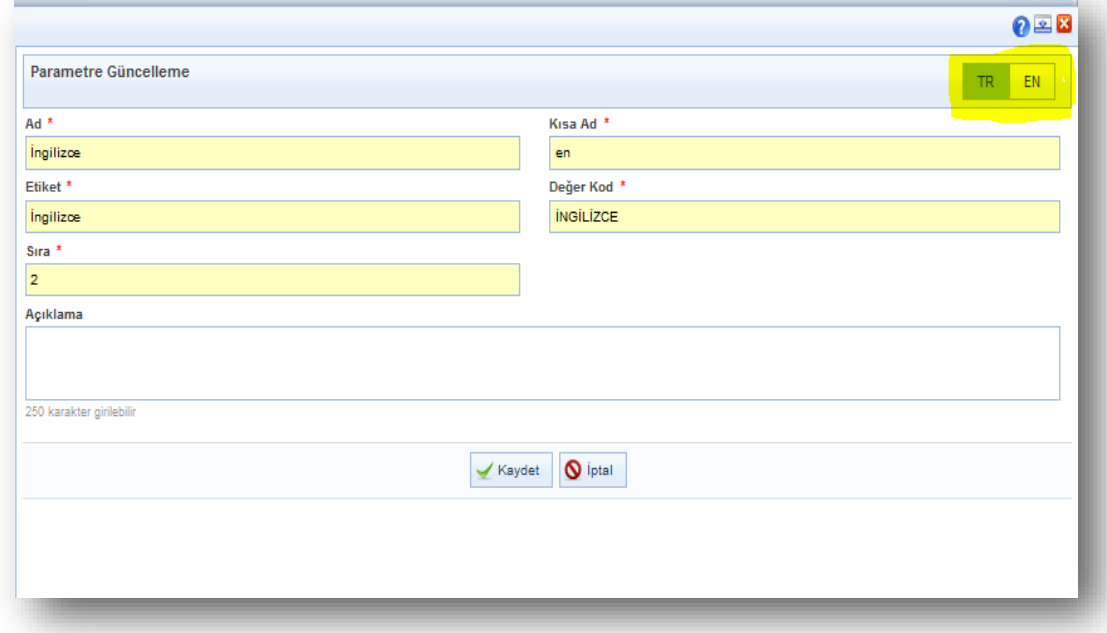

İlginin evrak üzerinde **"ref "**olarak bilgi **"Cc"** olarak gösterilecektir.

 Evrak dili İngilizce olarak seçildi ise evrak türünün "Resmi Yazışma" ve "Form" dışında evrak türü gelmeyecektir.

e-imzalıdır ibaresi İngilizce olarak gelecektir.

# e-signed

- Evrak dili İngilizce ise Hitap sola dayalı gelecektir.
- Doğrulama kodu İngilizce olarak aşağıdaki şekilde gelecektir.

Verification Code : UHFGPJAYSWPEKMIISPGH Document Tracking Address: http://94.55.114.18:8899/edys-public/imzaKontrol.xhtml

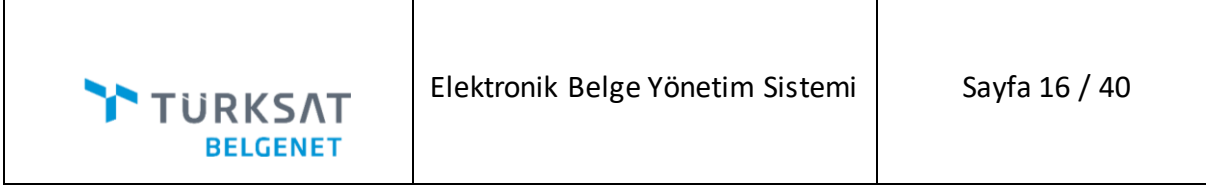

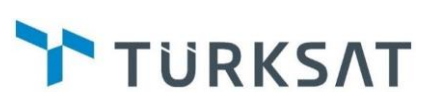

- Gerçek kişiye yazılan yazılarda "Sayın" ibaresi gelmeyecektir.
- Evrak dili İngilizce seçildiğinde kullanıcının görevi İngilizce gelecektir.

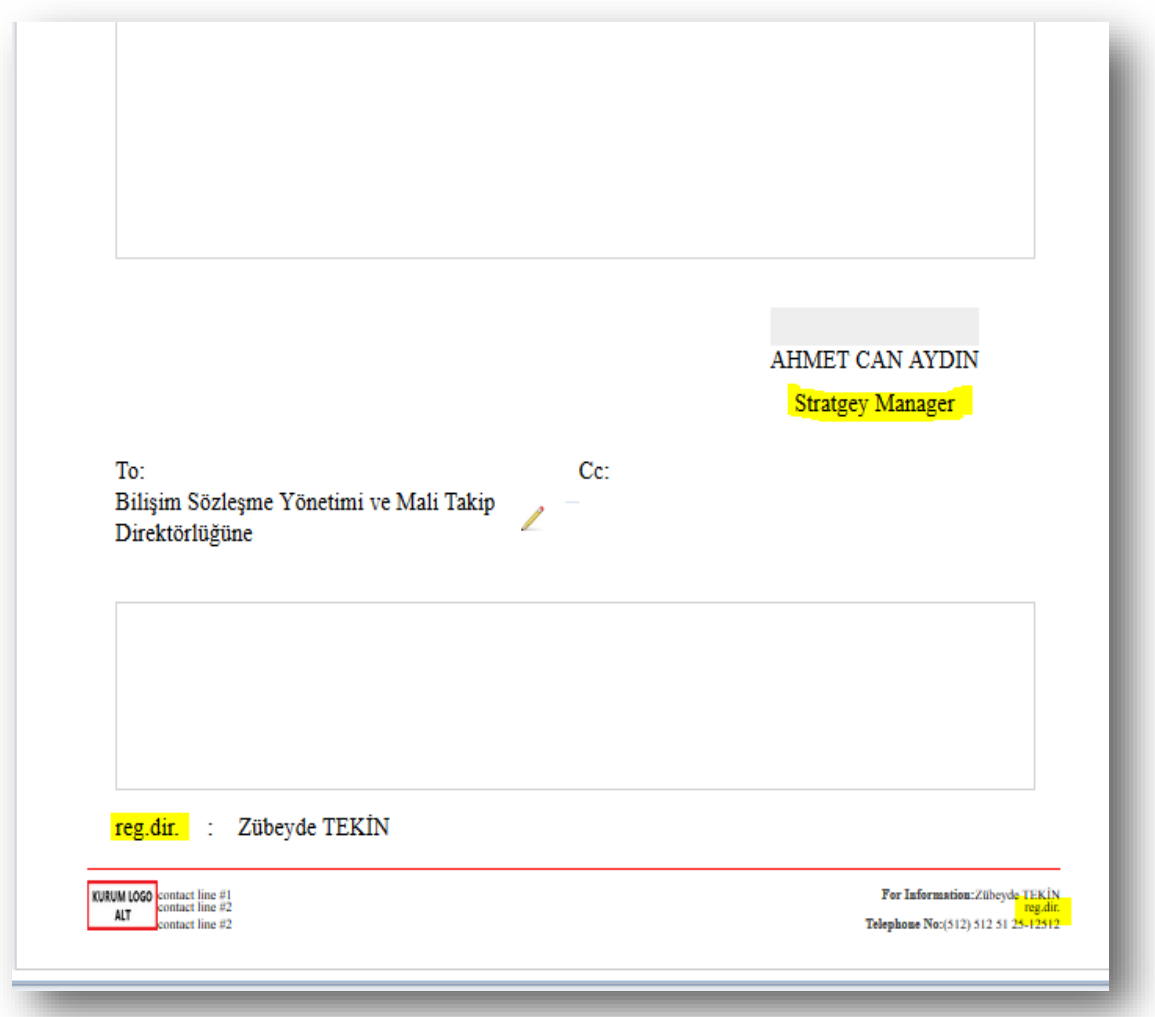

İngilizce yazışmalarda hitap sola dayalı gelecektir.

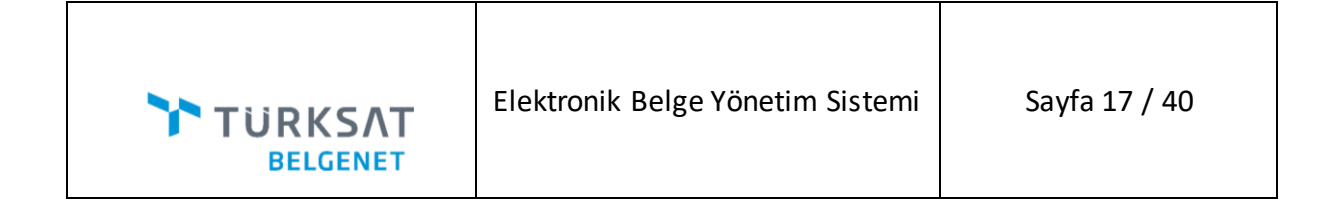

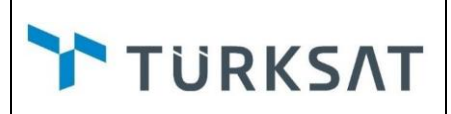

**33. (BN-9731)**Yönetici işlemlerinde askıdaki evraklar menüsünde **"Kapatma Parafı Bekleyenler"** eklenmiştir. Bu sayede kullanıcıların Kapatma Parafında Bekleyen evrakları bu menüden düşürülebilecektir.

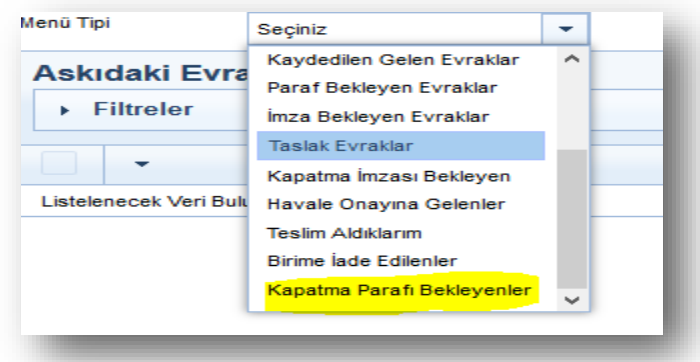

**34. (BN-24356)** Evrak metadatalarına **"Evrak Sayı Ek Metni"** alanı eklenmiştir. Bu alana girilen değer sayının sonunda köşeli parantez içinde gösterilecektir.

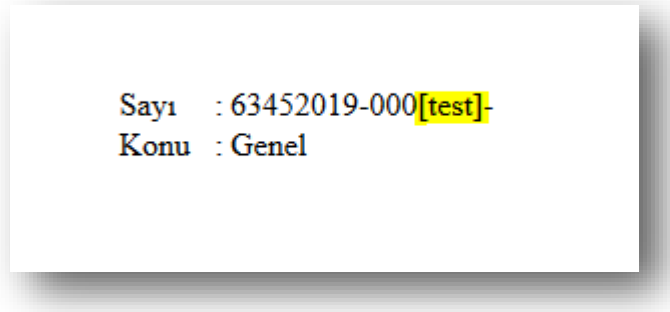

**35. (BN-21479)** Kep kurum kalan kontör bilgisinin gösterimi için geliştirme yapılmıştır. KEP'e bağlantı kurulduktan sonra KEP bağlantı arayüzünde kalan kontör bilgisi gösterilecektir. Kalan kontör miktarı sistem sabitlerine eklenen **"Kep kontör miktarı uyarı limiti"** ne girilen değerin altına düştüğü durumlarda kontör bilgisinin yanında kırmızı ünlem ile kullanıcı uyarılacaktır.

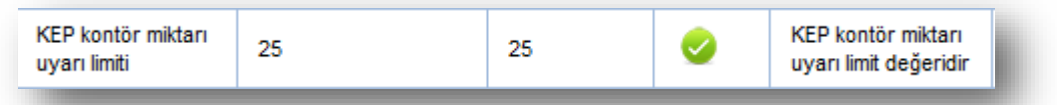

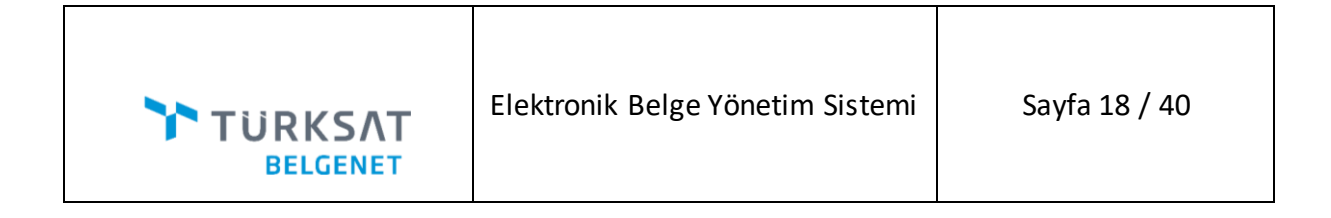

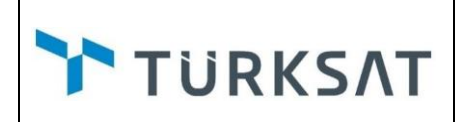

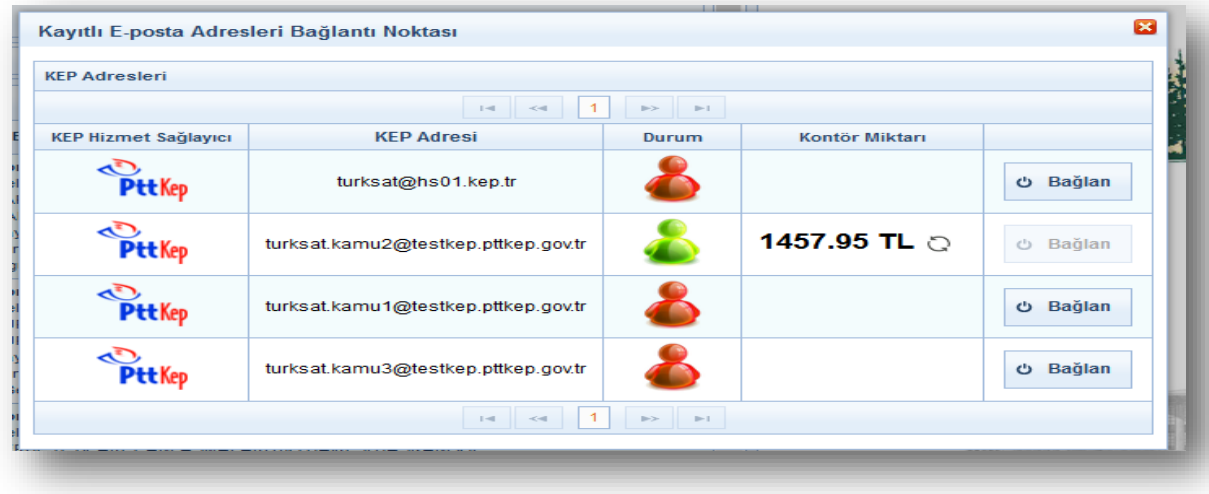

**36. (BN-13548)** KEP üzerinden eyp haricinde gelen evraklar da KEP' ten indirilerek Belgenet e aktarılabilecektir.

KEP üzerinden gelen eyp ve pdf, doc, xlsx, … uzantılı (sistemin desteklediği) evraklar KEP gelen kutusundan indirildiğinde aşağıdaki ekran görüntüsünde görüldüğü gibi evrakın üst yazısını, ekini, ilgi bilgilerinin seçimlerini yapıp açıklama alanları girilerek belgenete aktar yapıldığında; ek, ilgi ve üst yazı bilgileri ile birlikte gelen evrak kayıt ekranı açılacaktır.

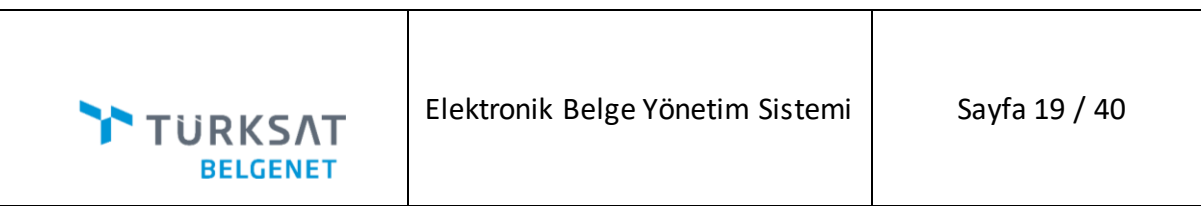

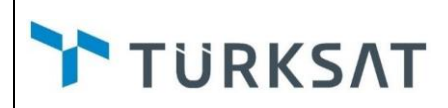

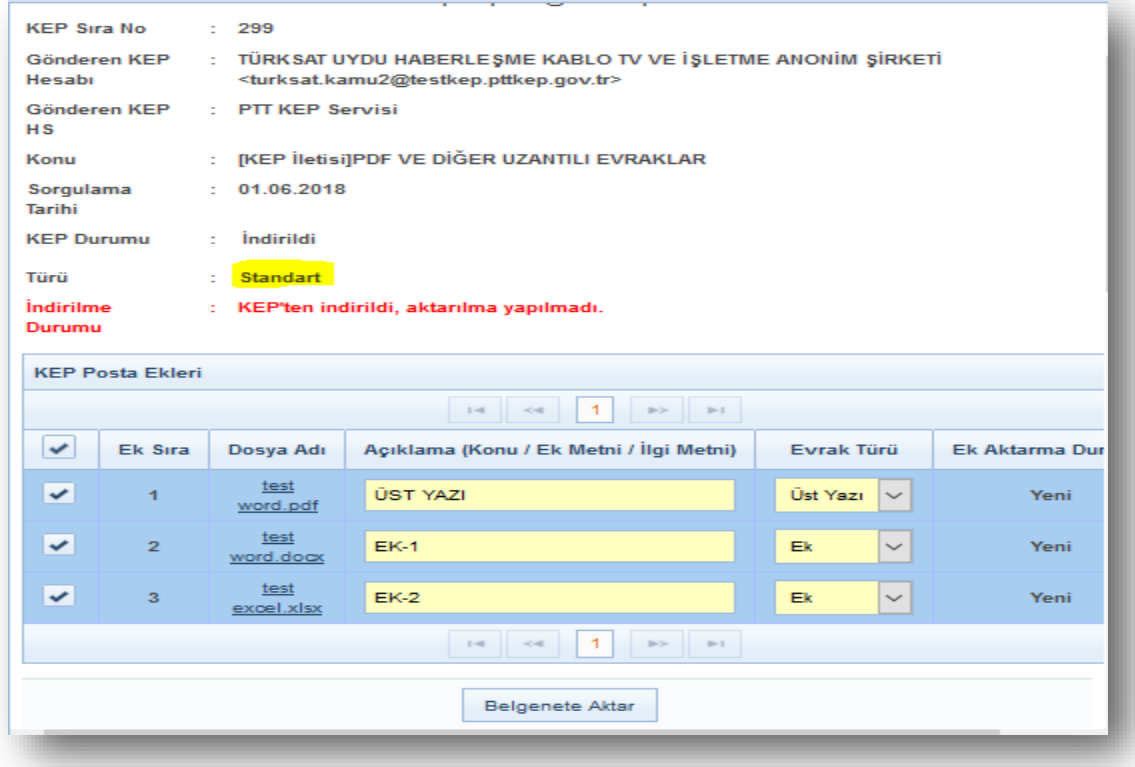

Buradan evrakın bilgilerini doldurduktan sonra havale işlemi yapılabilecektir.

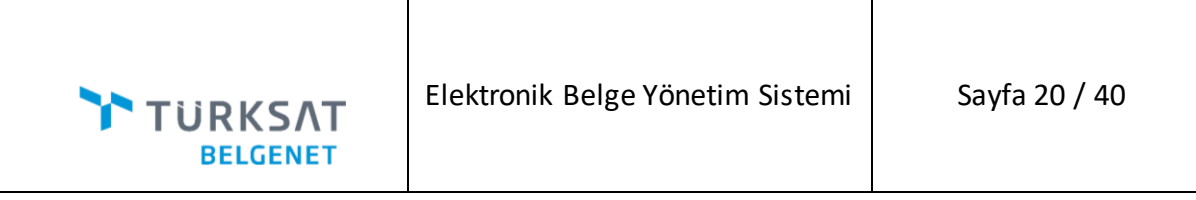

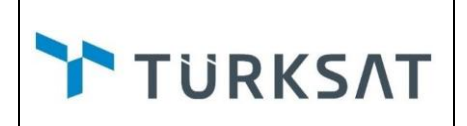

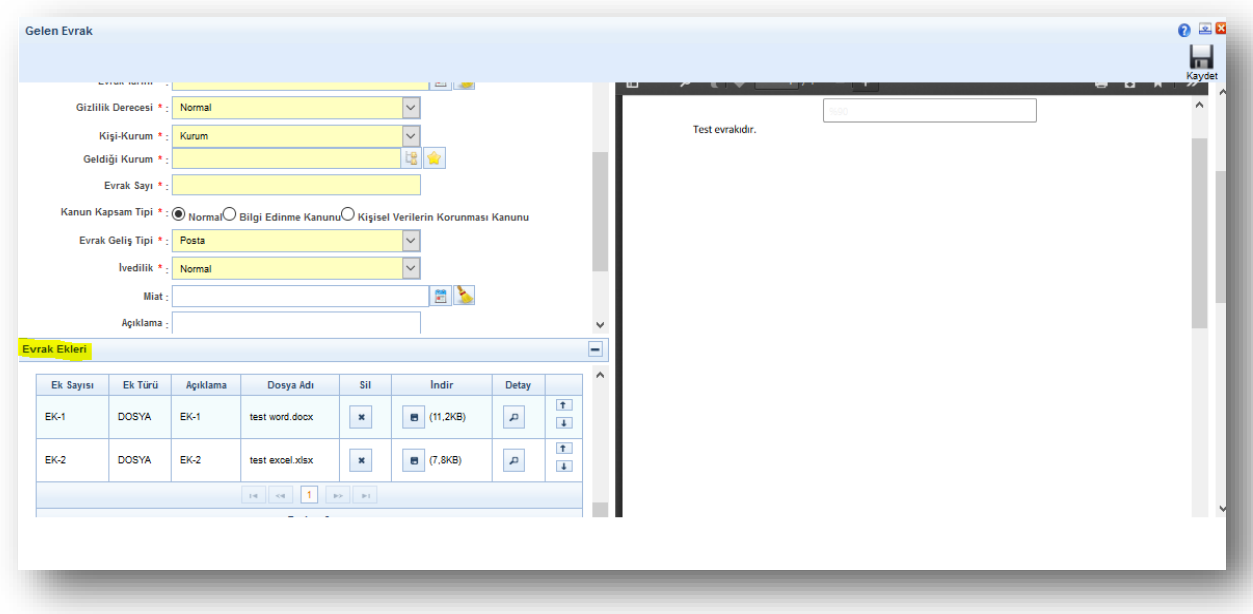

Ayrıca KEP gelen kutusundan indirme işlemi yapıldıktan sonra gelen evrakların ön izleme gösterimi yapılabilecektir.

**37. (BN-27145)**Kep ile Postalanacaklar ve Kep Giden Kutusu ekranlarında evrakın oluşturulma tarihi yerine evrak tarihi gösterilmiştir.

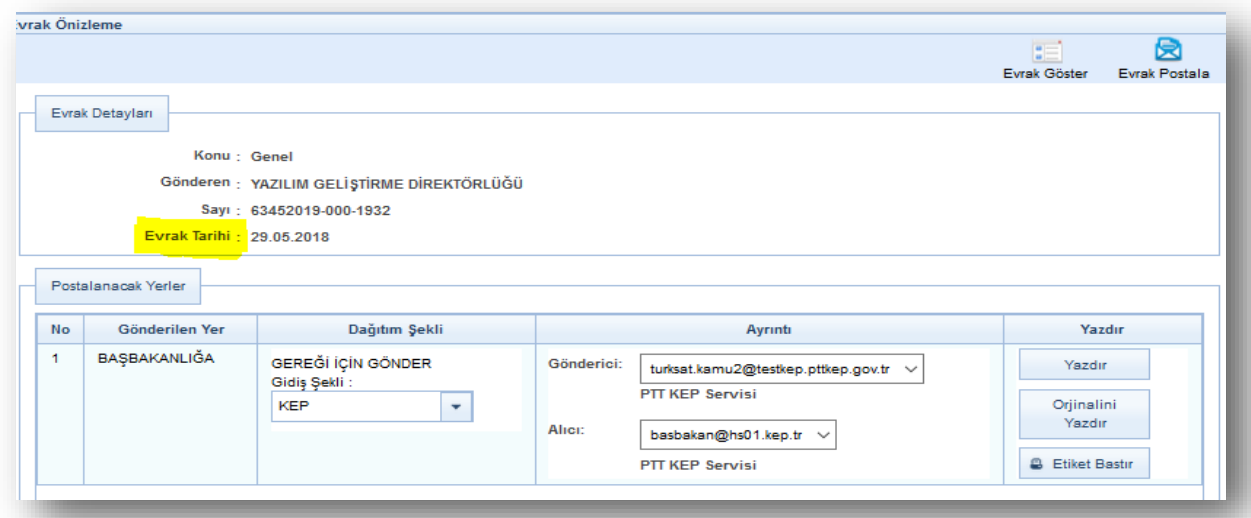

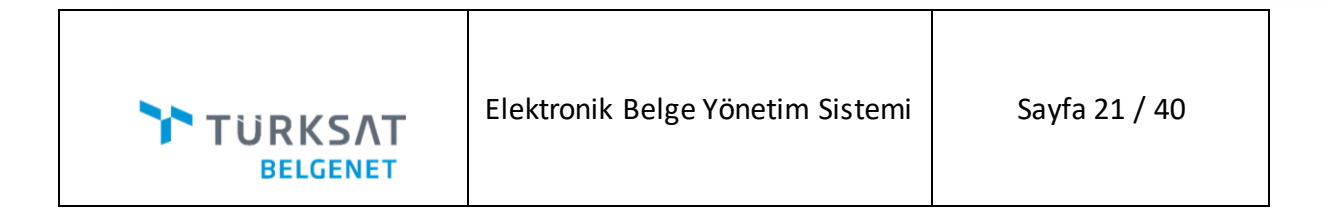

**38. (BN-18125)**Evrak arama ve rapor ekranlarında tarih alanlarıyla ilgili aşağıdaki değişiklikler yapılmıştır.

 **Cevaplanan Evrak Raporu:** Filtre alanındaki tarih etiketi "Cevaplanan Evrak Tarihi" olarak değişmiş, sorgu sonucunda evrak tarihi alanına evrak üzerindeki tarih gelecektir.

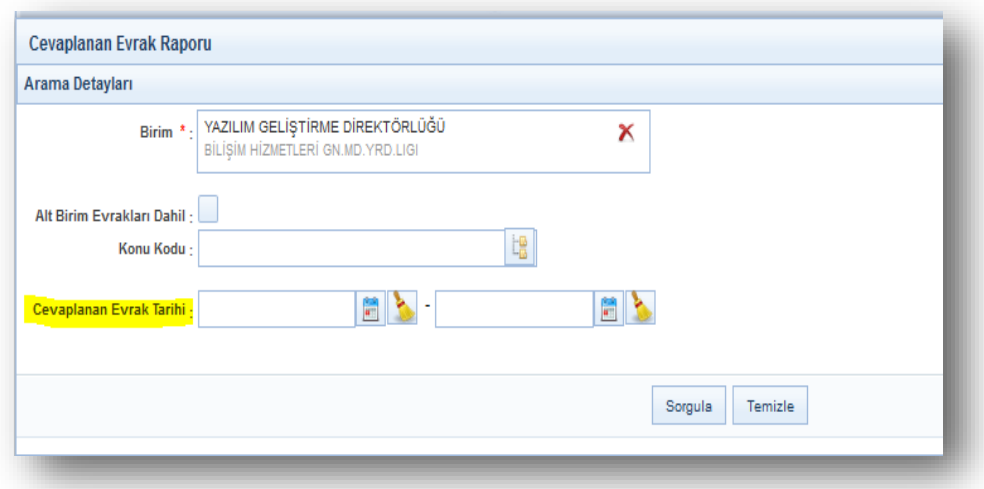

**Genel Evrak Raporu:** Filtre alanındaki tarih etiketi "Evrak Tarihi" olarak değişmiştir.

 **Personel ve Açık Evrak İstatistiği-Açık Evrak İstatistiği:**Açık evrak istatistiği tabındaki "Tarih Aralığı" etiketi "Evrak Tarihi" olarak değişmiştir ve bu alana girilen tarih aralığı kayıt tarihinden değil evrak tarihinden arama yapılacaktır.

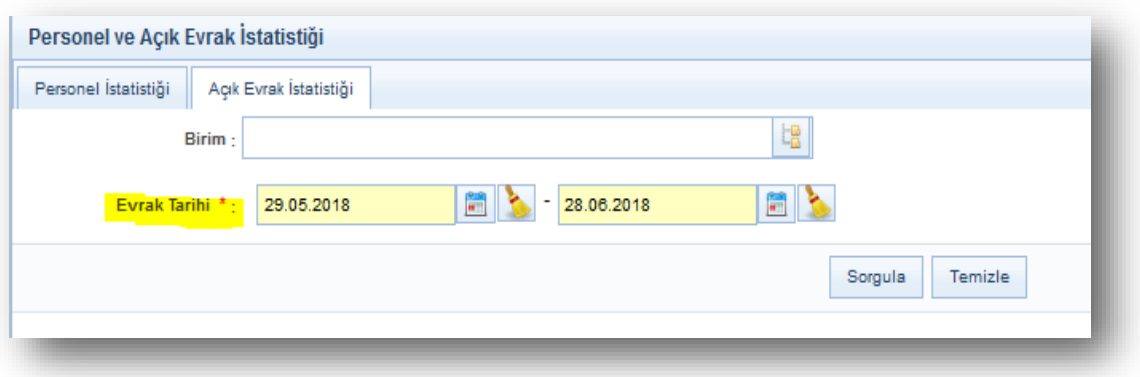

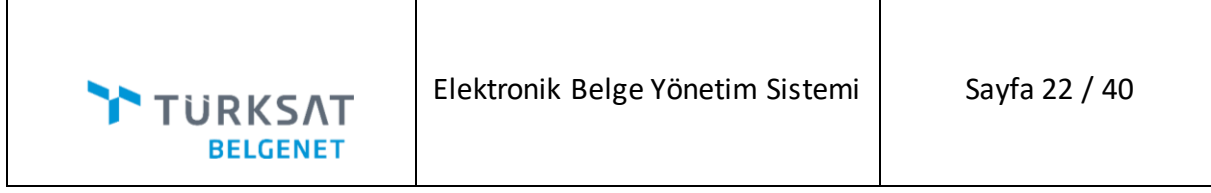

Detay listesinde, evrakın kayıt tarihi değil evrak tarihi gösterilecektir.

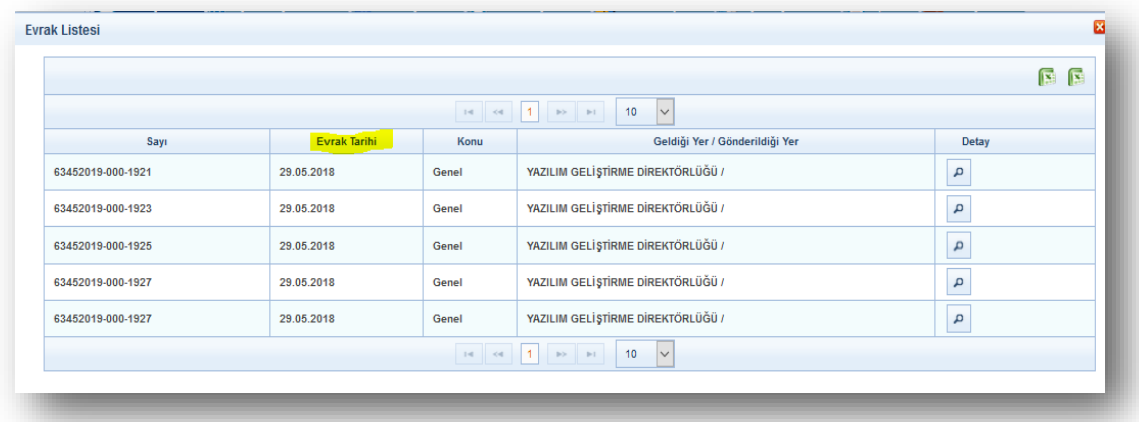

 **Personel ve Açık Evrak İstatistiği-Personel İstatistiği:** Personel istatistiği tabındaki "Tarih Aralığı" etiketi "İşlem Tarihi" olarak detay ekranındaki "Tarih" etiketi "Oluşturma Tarihi" olarak değişmiştir.

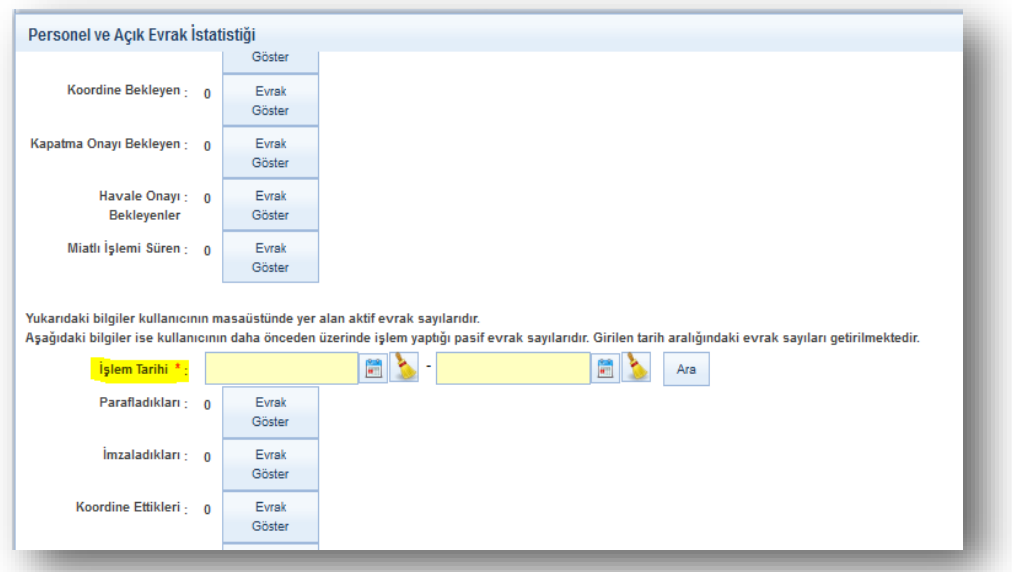

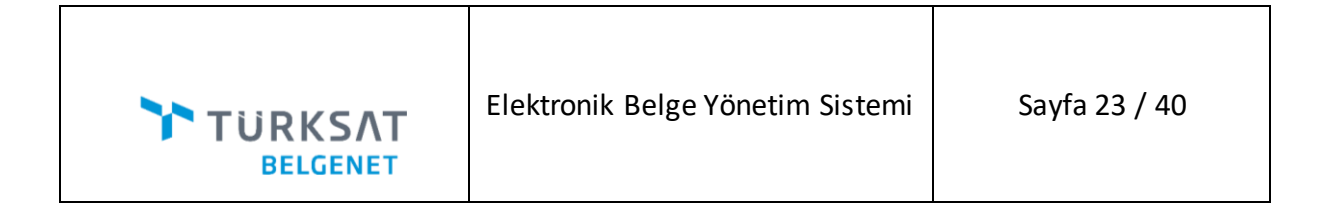

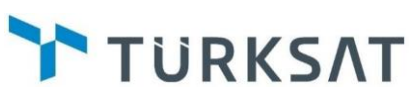

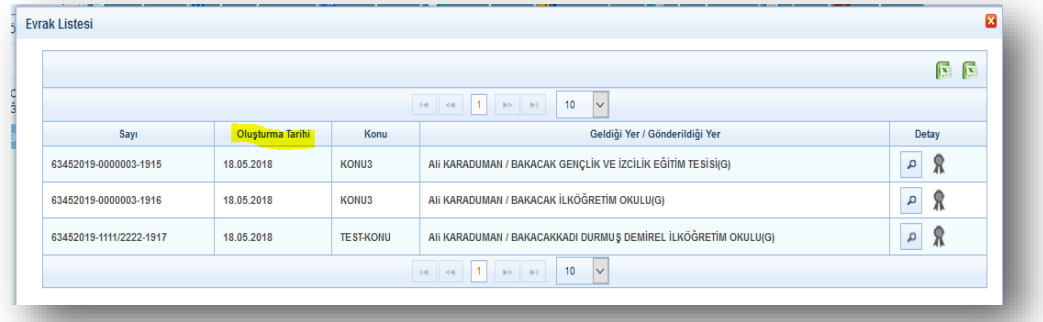

 **Evrak Bekleme Süresi Raporu:** Filtre alanındaki "Tarih Aralığı" etiketi "Oluşturma Tarihi" olarak değişmiştir.

 **Offline Zaman Damgası :**Liste ve filtre alanındaki "Tarih" etiketi "Evrak Tarihi" olarak değişmiştir.

**39. [\(BN-26651](https://talep.turksat.com.tr/browse/BN-26651) )**İmza kurdelesi tıkladıktan sonra yapılan imza doğrulama işleminde doğrulanamayan imzalar için açıklamanın kullanıcıya gösterilmesi ile ilgili aşağıdaki işlemler yapılmıştır;

E-imza ile imzalanan evraklarda **bu bulu elektronik imzacılar butonuna tıklandığında imzacıların** listelendiği ve doğrulama yapılabildiği alan gelmektedir. Paraf / İmzacıları doğrula butonu tıklandığında evrak üzerinde imzalama veya paraflama hareketi yapan kullanıcıların işlemlerinin doğrulanması, detayı, sertifikasının verildiği alanlar listelenecektir.

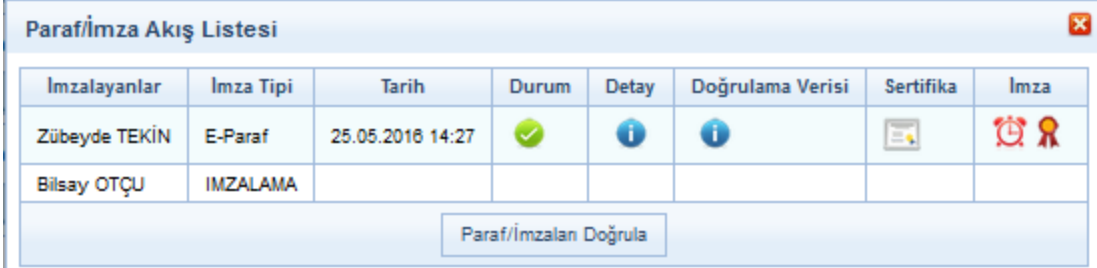

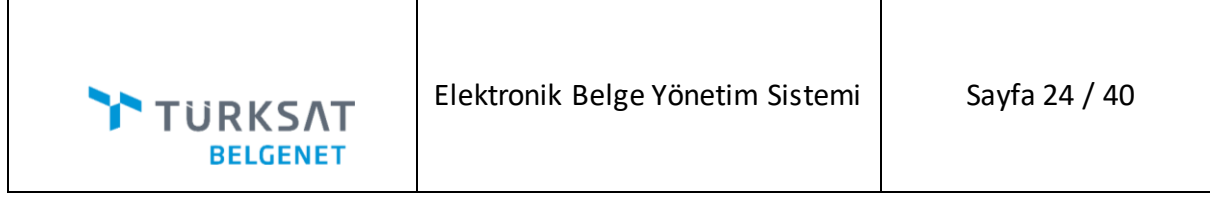

Detay alanına tıklandığında elektronik imzanın doğrulama için yaptığı işlemlerin detay logu görüntülenecektir.

**TURKSAT** 

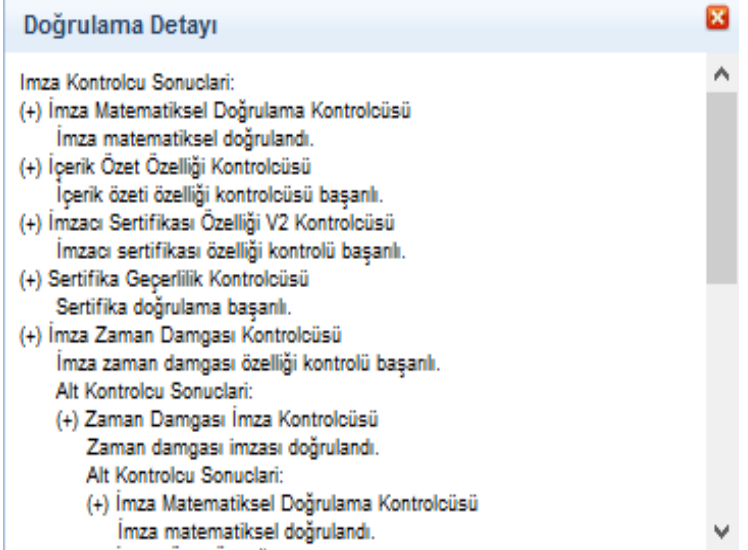

Doğrulama verisi alanına tıklandığında elektronik imza verilerinin bilgileri görüntülenecektir.

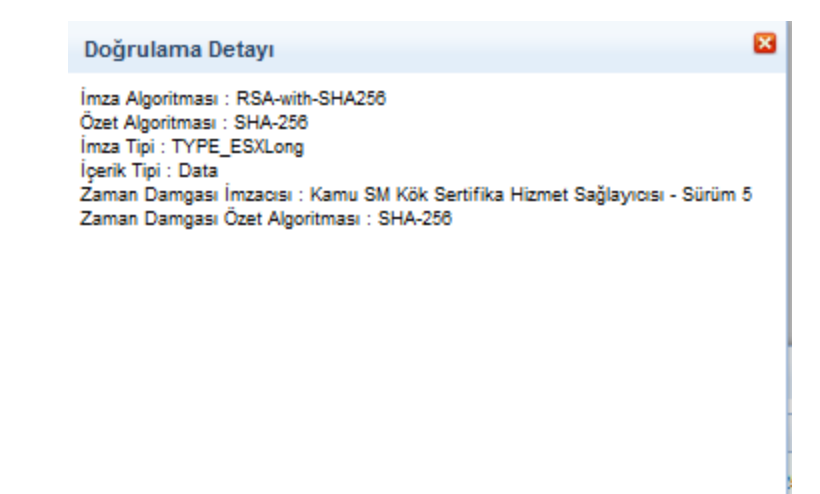

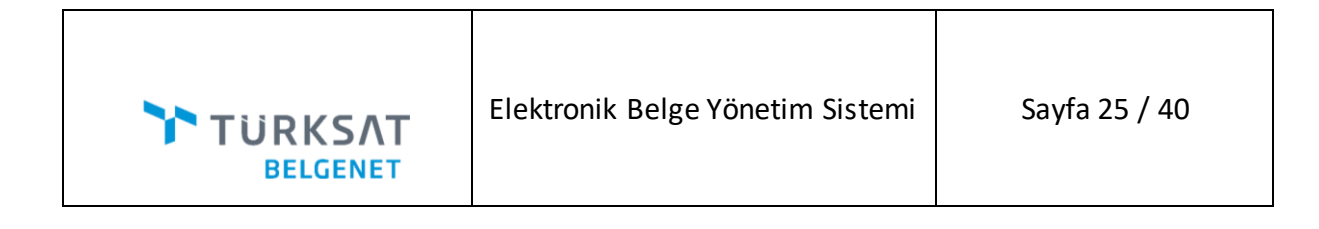

Sertifika alanına tıklandığında elektronik imza sertifika bilgilerinin gösterilecektir.

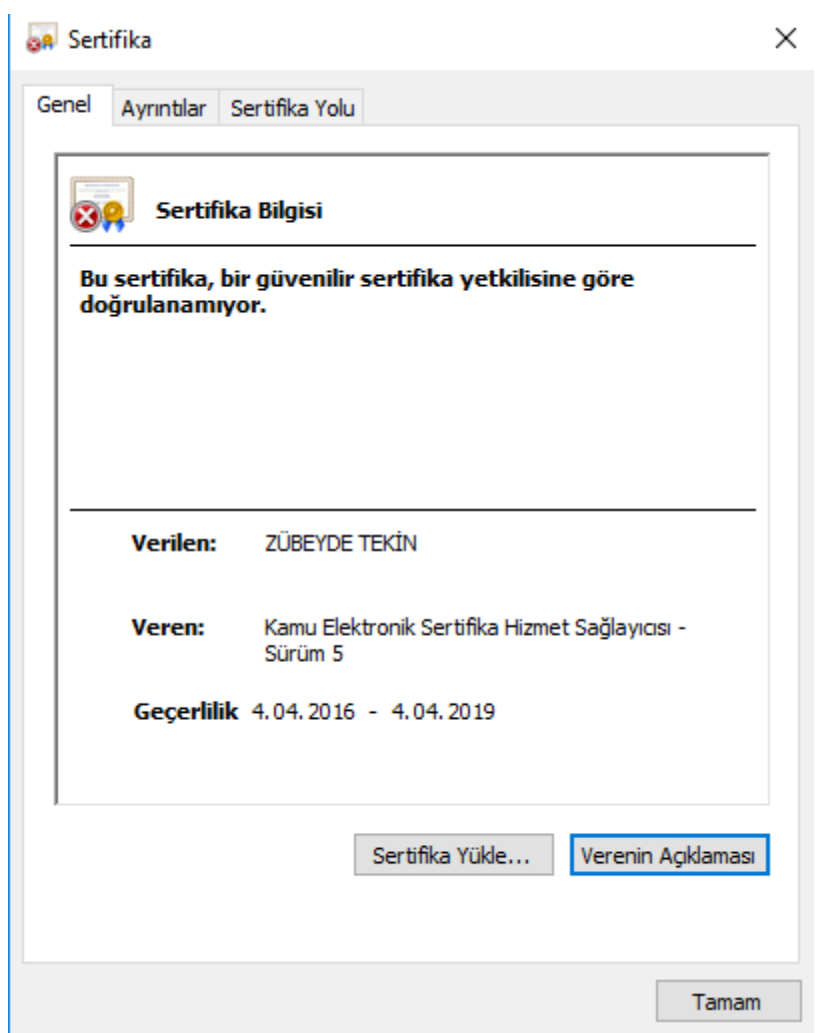

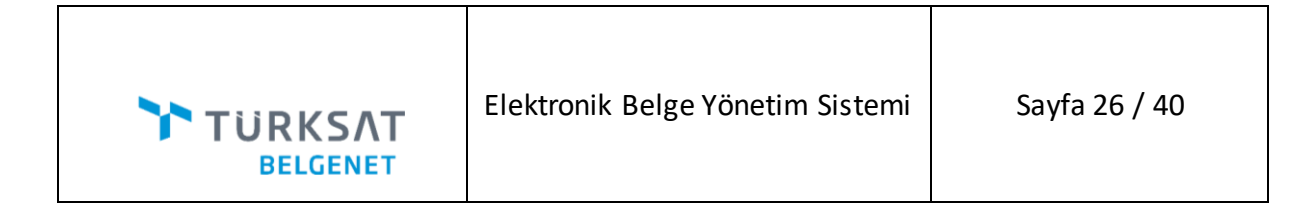

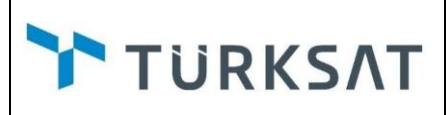

Sayısal imza ile imzalanan evraklarda **ile imzacılar butonuna tıklandığında imzacıların** listelendiği ve doğrulama yapılabildiği alan gelmektedir. Paraf / İmzacıları doğrula butonu tıklandığında evrak üzerinde imzalama veya paraflama hareketi yapan kullanıcıların işlemlerinin doğrulanması, detayı, sertifikasının verildiği alanlar görüntülenecektir.

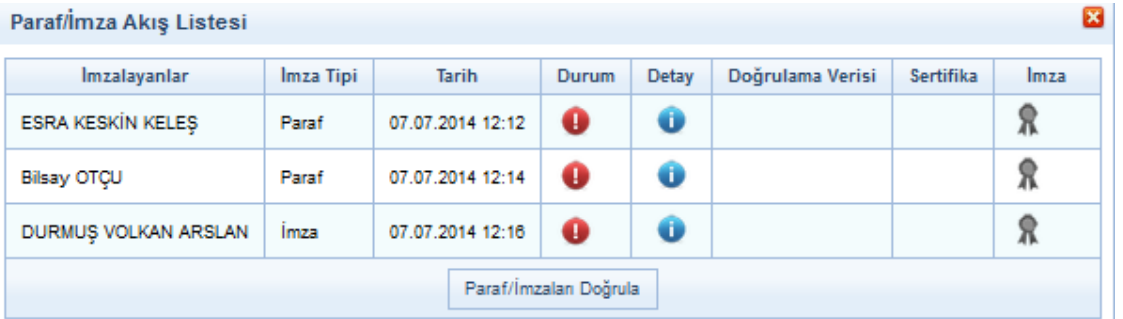

Sayısal imza için durum tıklandığında : "Başarısız: Sayısal imza olduğu için doğrulanamadı" mesajı verilir.

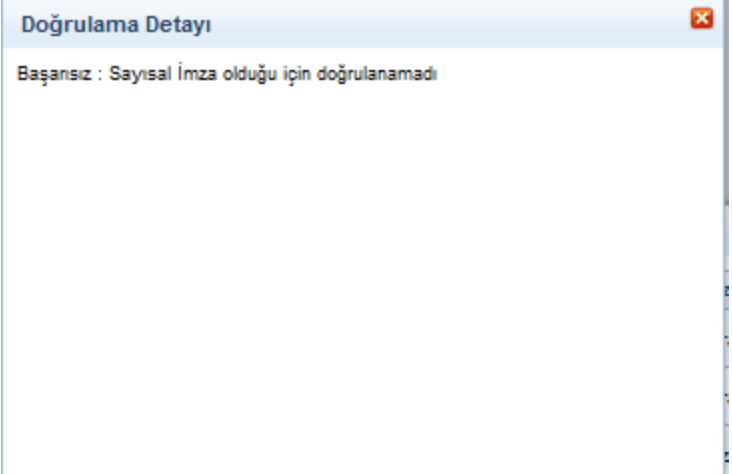

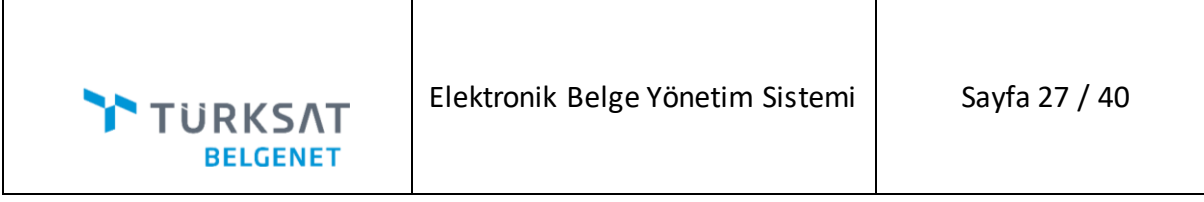

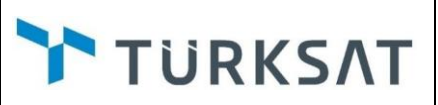

**40. [\(BN-28268\)](https://talep.turksat.com.tr/browse/BN-28268)** Login işlemi için birden fazla LDAP sunucusu tanımlanabilecektir.

Sistemde giriş doğrulaması için birden fazla LDAP kullanılıyorsa sistem sabitlerinde aşağıdaki ayarlamaların yapılması gerekir.

**"Çoklu LDAP"** parametresinin true olacaktır.

"Çoklu LDAP Sunucu Bilgileri(sunucu bilgileri json formatında olmalıdır)" parametresine sunucu bilgileri girilecektir.

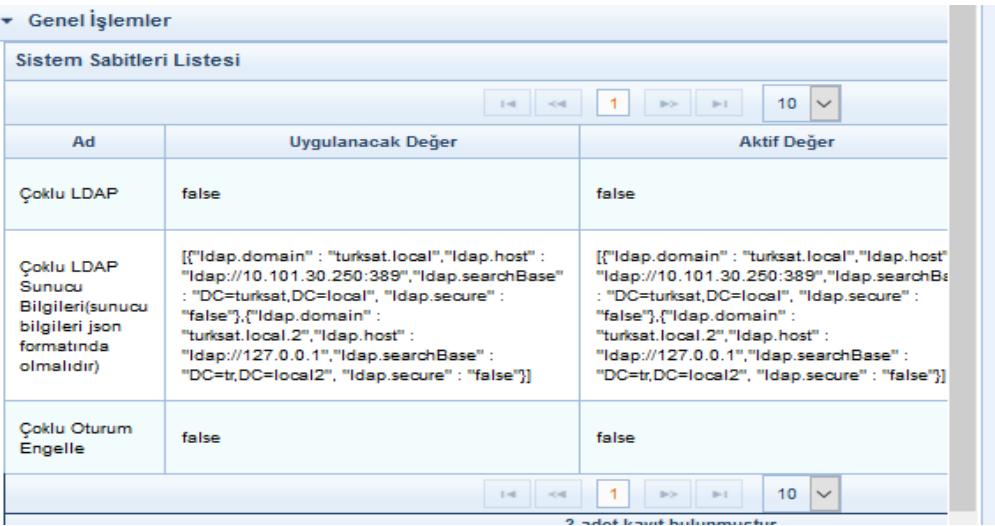

**41. (BN-26706)** Evraklara Ek ve İlginin ArşivNetten eklenmesi için geliştirme yapılmıştır.

ArşivNet'ten Evrak Ekle sekmesinin görünür olması için sistem sabitlerindeki **"ArşivNet'ten arama"** parametresinin true olması ve kullanıcının **"Arşiv Malzemesi – Listele"** aksiyonuna sahip olması gerekir.Kullanıcı ArşivNet'ten arama yaparken erişimi olduğu dizinlerde arama yapabilecektir.

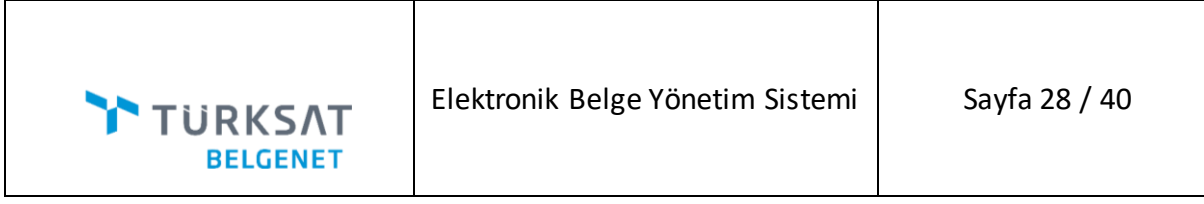

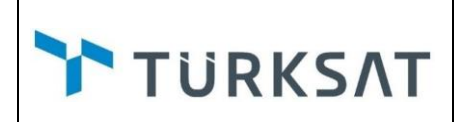

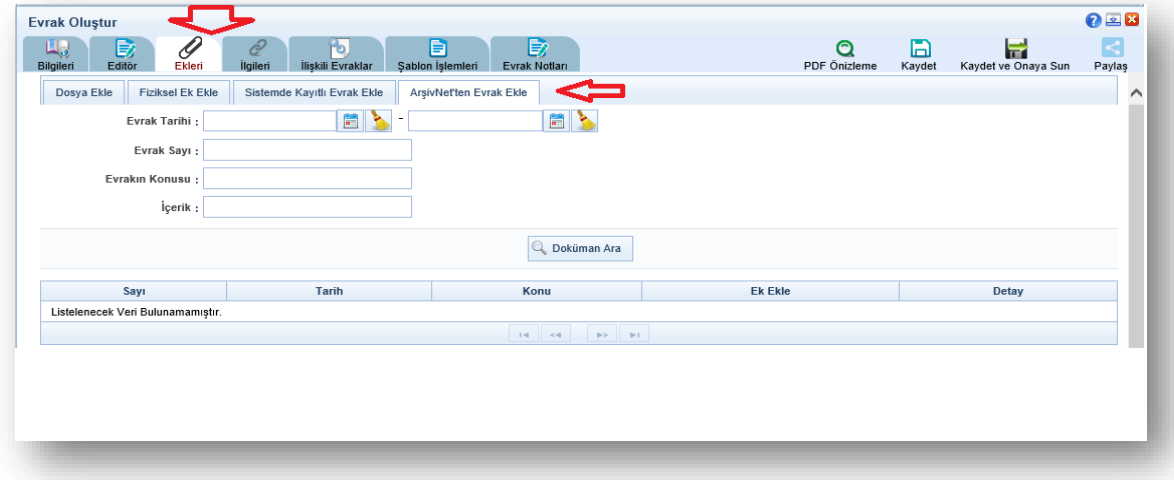

**42. (BN-24080)** Taslak Evrak Oluşturma servisine **"Yetki Devri"** parametresi eklenmiştir. Bu parametre boş geçilirse orijinal haliyle çalışacaktır. Dolu gelirse son imzacı bloğuna yetki devri metni basılacaktır.

**43. (BN-27469,BN-10069)** Filtreler alanında bulunan Sayfada Ara alanına girilen değere göre arama yapıldığında bulunan sonuçlar sayfada filtrelenecektir.

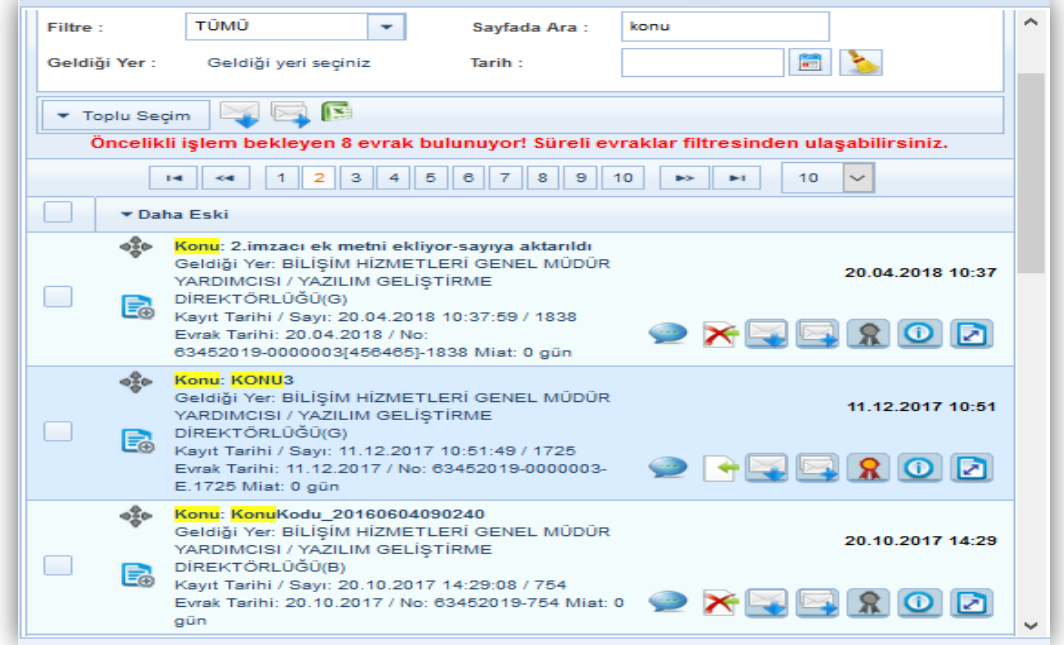

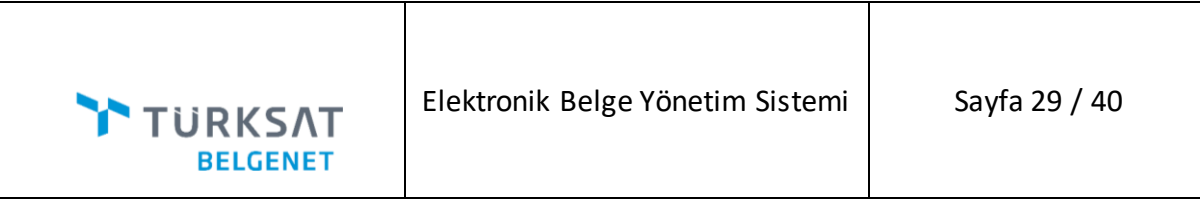

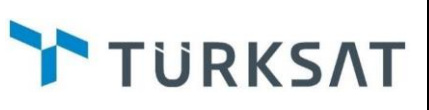

**44. (BN-27673)** İmzalama pop-up içeriği görünürlük düzenlemesi ile ilgili geliştirme yapılmıştır.

İmza tiplerinin aksiyon ve kullanıcı yönetimindeki konfigürasyonların çakışması durumunda, herhangi birisi true olduğunda ilgili imza tipi görünecektir. Örneğin kullanıcı yönetiminde sayısal imza checkboxı işaretlemiş ancak aksiyonlarda sayısal paraf-imza olmaması durumunda sayısal paraf-imza atabilecektir. Tersi durum için kullanıcı yönetiminde sayısal paraf checkboxı işaretlenmemiş ancak sayısal paraf aksiyonu verilmesi durumunda kullanıcı sayısal paraf atabilecek ancak sayısal imza atamayacaktır.

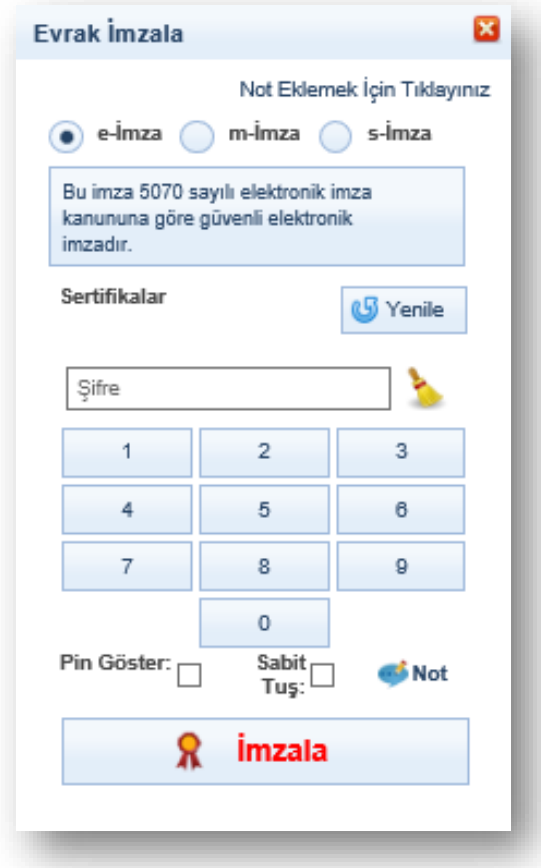

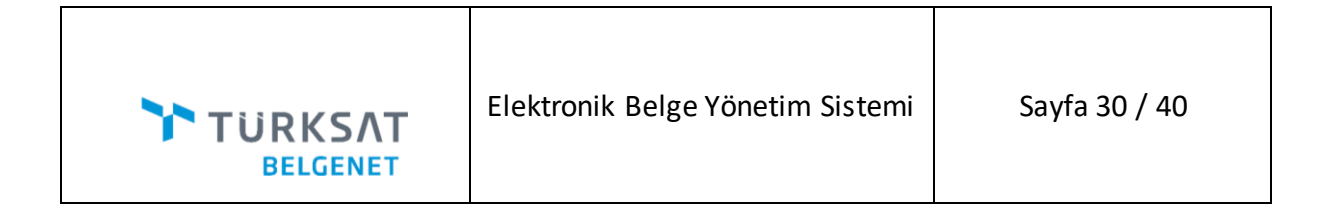

**TURKSAT** 

**45- (BN-27717)** Evrak oluşturma ve evrak kayıt ekranlarında belirlenen gizlilik derecelerinin dışında evrak oluşturulamaması için geliştirme yapılmıştır. Bu değerler sistem sabitlerinden ayarlanacaktır. Sistem sabitlerinde belirlenen gizlilik dereceleri dışındaki gizlilik dereceleri evrak bilgileri ekranındaki **"Gizlilik Derecesi"** combobox ında listelenmeyecektir.

Evrak oluşturma için; "**Evrak Oluştur Gizlilik Derecesi"** sabiti, olur yazıları için **"Olur Evrak Gizlilik Derecesi"** sabiti, kaydedilen giden evraklar için **"Giden Evrak Kayıt Gizlilik Derecesi"** sabiti, kaydedilen gelen evraklar için **"Gelen Evrak Kayıt Gizlilik Derecesi"** sabiti ayarlanacaktır. Bu alanlar boş geçilirse mevcut haliyle çalışmaya devam edecektir.

- Çok Gizli C
- Gizli G
- Özel O
- Kişiye özel K
- Hizmete Özel H
- Tasnif Dışı T
- Normal N

Karakterleri virgül ile ayrılarak girilecek. Hepsi için değerler silinip boşluk bırakılacaktır.

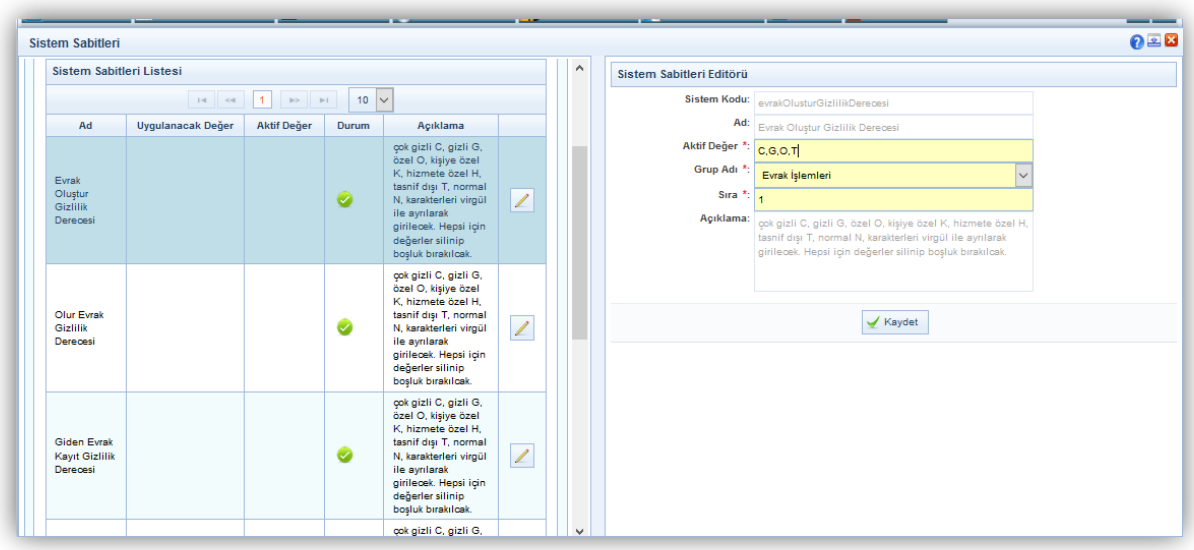

**46. BN-27651)** Kullanıcı ekleme web servisine, dış kullanıcı parametresi eklenmiştir. Kullanıcı servisinden dış kullanıcı olarak gelen kullanıcı bilgisi belgenette de dış kullanıcı olarak kaydedilecektir.

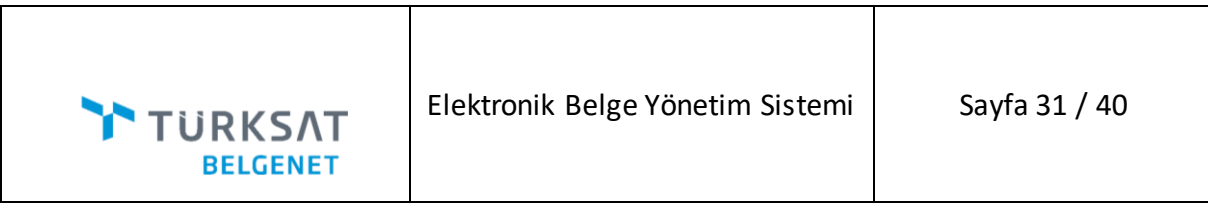

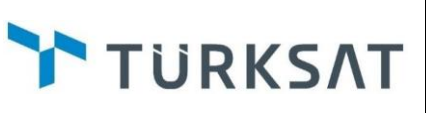

**47. (BN-27604)** Taslak Evrak web servisinden gelen Taslak Evraklara Kapanan evrak listesi eklenmiştir. Kullanıcı evrakla birlikte kapatılacak evrak seçimini yapabilecektir.

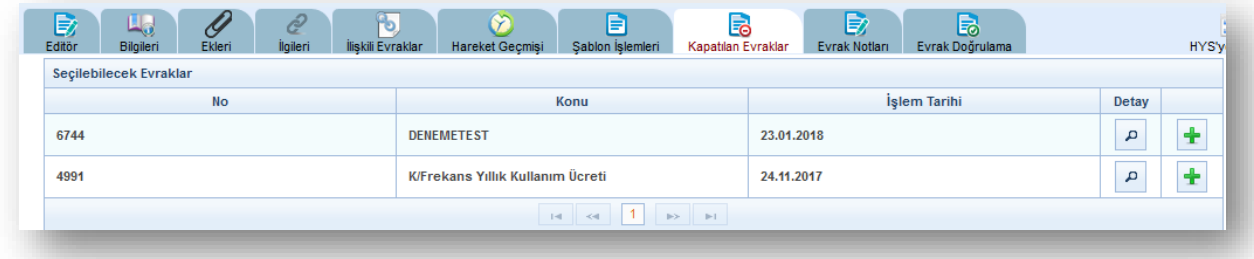

**48. (BN-24317)** Kaydedilen Giden Evrak sekmesinden evrak sayısını gösteren alan kaldırılmıştır.

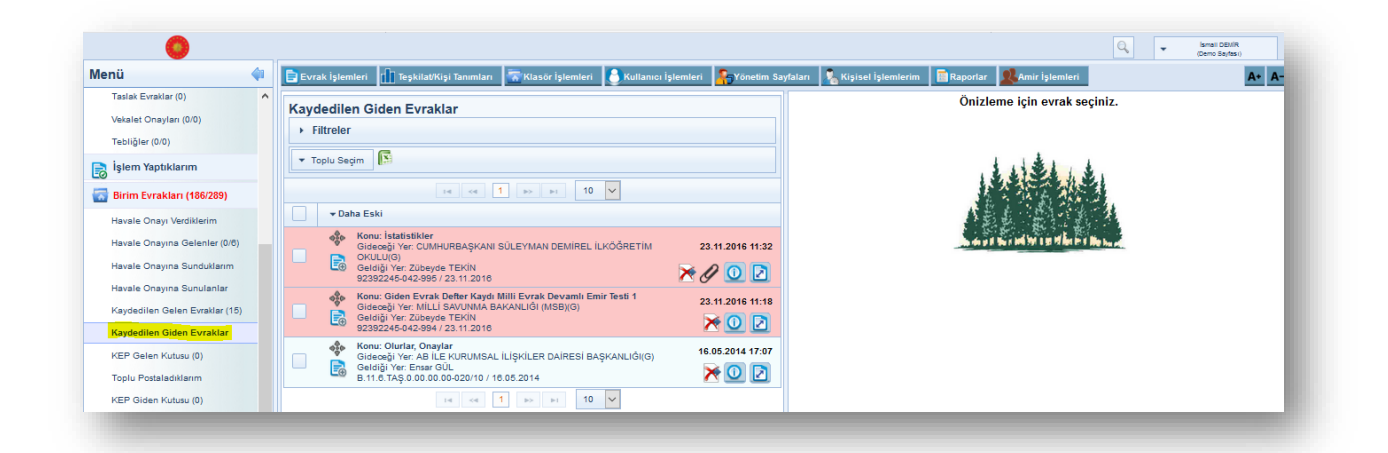

**49.** TÜRKKEP ile KEP entegrasyonu sağlanmış olup KEP üzerinden evrak göndermek ve almak için gerekli düzenlemeler yapılmıştır.

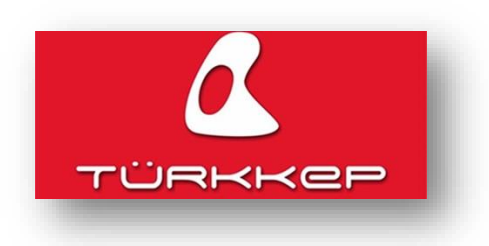

**50. (BN-29411)** Kep Gelen Kutusunda indirilen iletinin içeriğinin gösterilmesi ve içeriğin evrak notlarına kaydedilebilmesi için geliştirme yapılmıştır. "Belgenete Aktar" butonuna tıklandığında "İçeriği

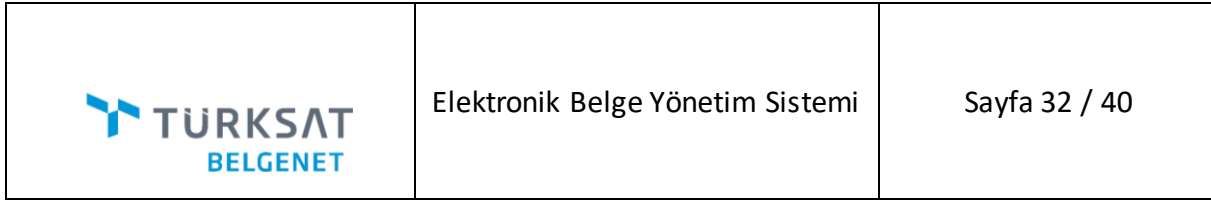

evrak notlarına kaydet " kutucuğu İşaretli ise kep iletisinin gövdesi evrak notlarına kaydedilir. Not tipi "Genel" olacaktır.

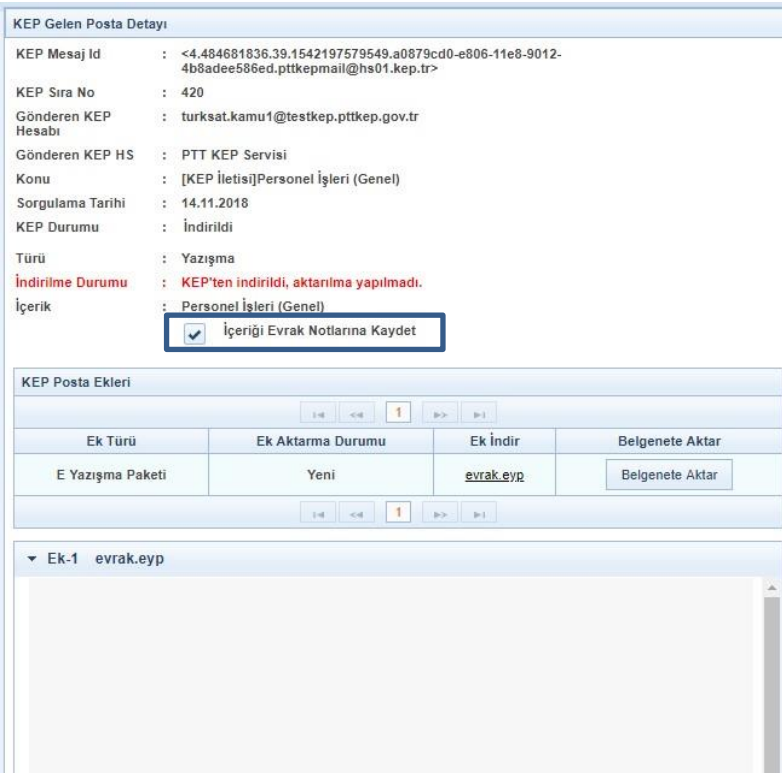

**51. (BN-28069) Kep iletisi yönlendirme:** Kayıtlı Elektronik Posta üzerinden gelen evrakların Belgenet arayüzünden üst yazıya bağlanmadan ve Belgenete aktarılma işlemi yapılmadan direk ilet yöntemi ile KEP adresi bilinen ilgili kurum, gerçek kişi ya da tüzel kişiye KEP ile Postalanması

sağlanmıştır. Kep gelen kutusu listesinde bulunan evrak üzerindeki **\* Kep İletisi Yönlendir**" butonuna tıklandığında açılan pencerede gerekli bilgiler doldurulup "imzala ve gönder" butonu ile gönderme işlemi başlatılacaktır.

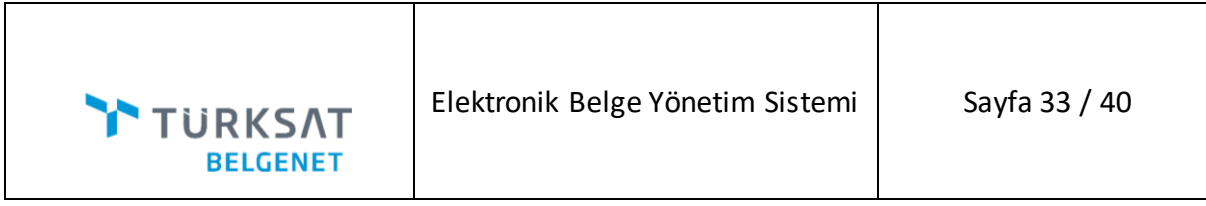

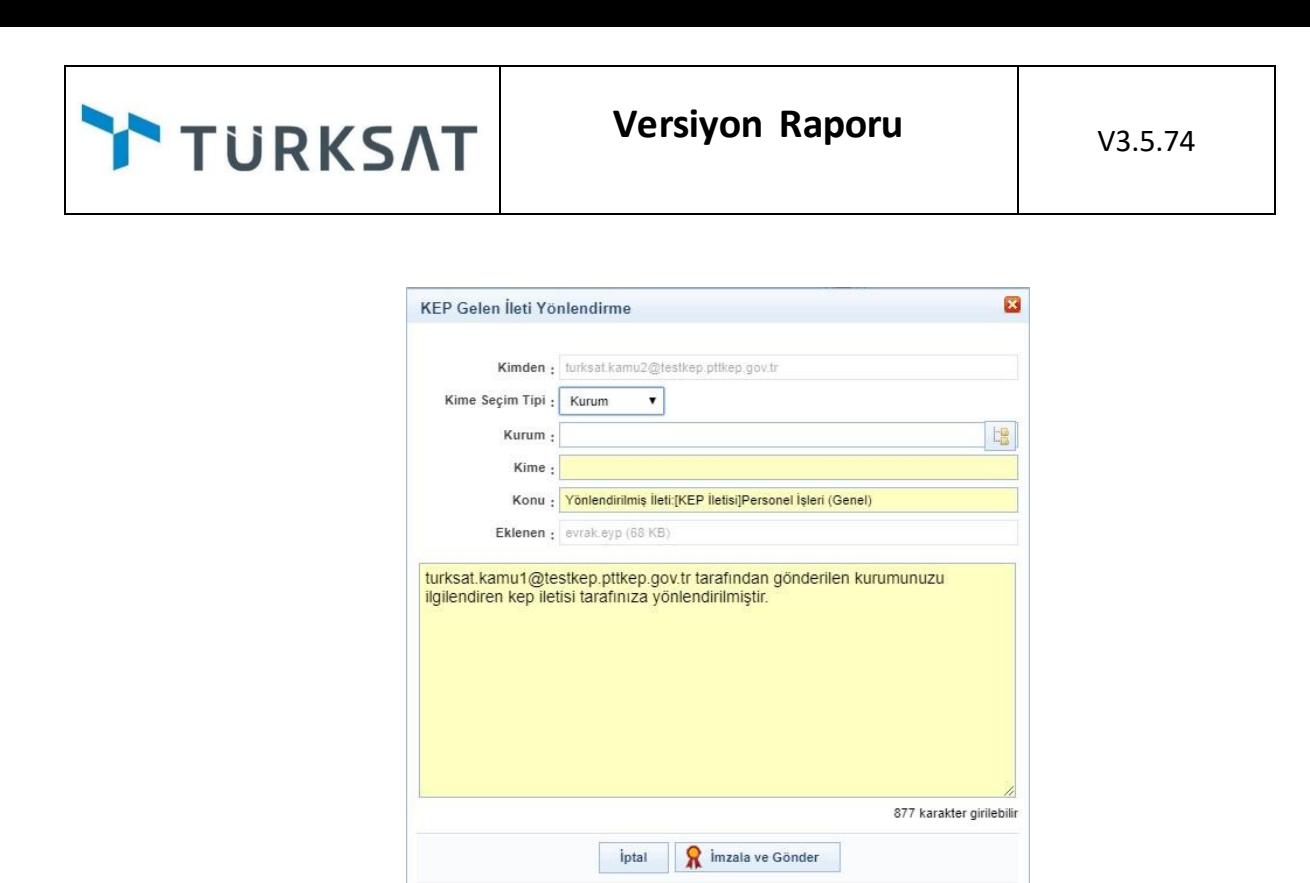

**52. (BN-29801)** Havale ekranlarında kullanıcıların sık kullandığı havale yerleri için havale planı oluşturulması sağlanmıştır. Kullanıcı, Evrak havale etme ekranlarının tümünde oluşturduğu havale planını kullanabilecektir.

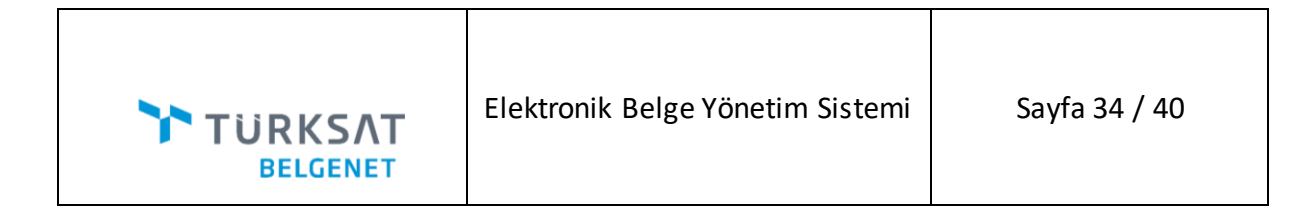

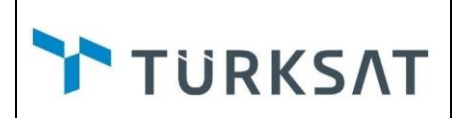

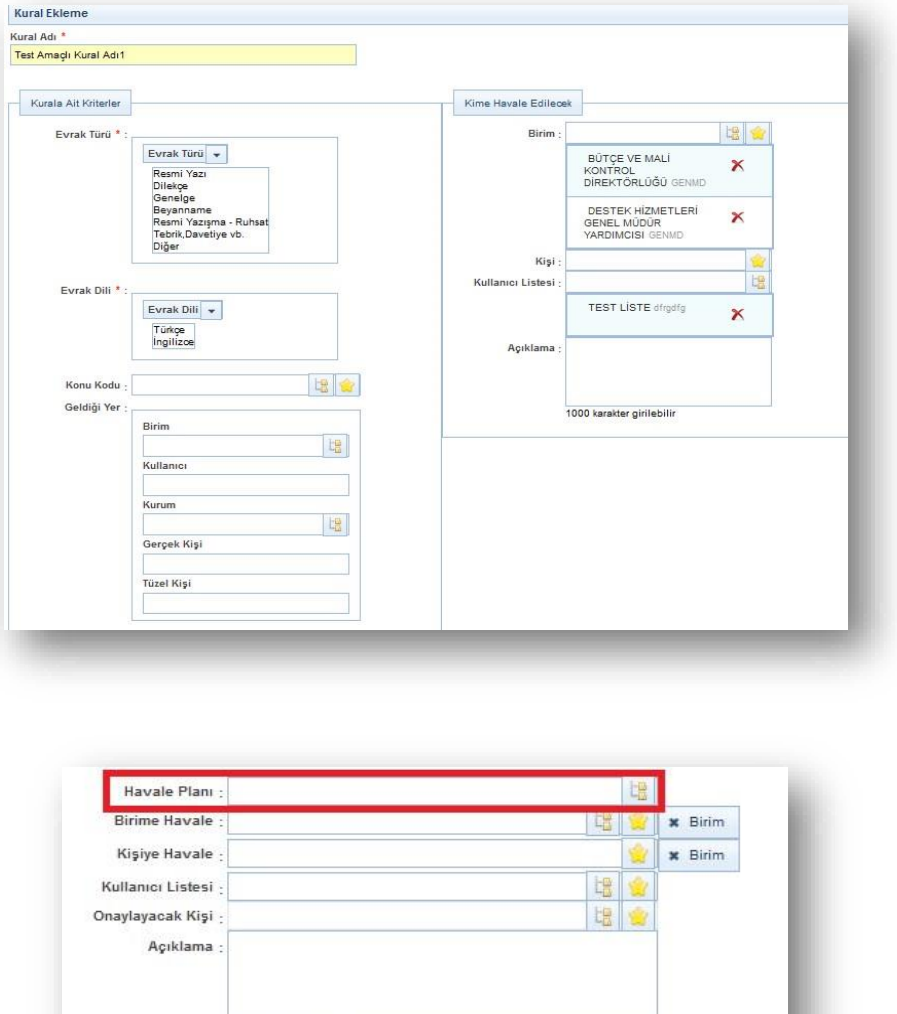

1000 karakter girilebilir + Dosya Ekle

İşlem Süresi :

Yönetim Sayfaları>Evrak Havale Kuralları Yönetimi menüsüne basılır. Evrak Havale Kuralı

ekranında bulunan **butonuna basılır. Kural ekleme sayfası açılır. Kural Adına uygun isim** yazılır.

圖

Havale Onayına Gönder

Gönder

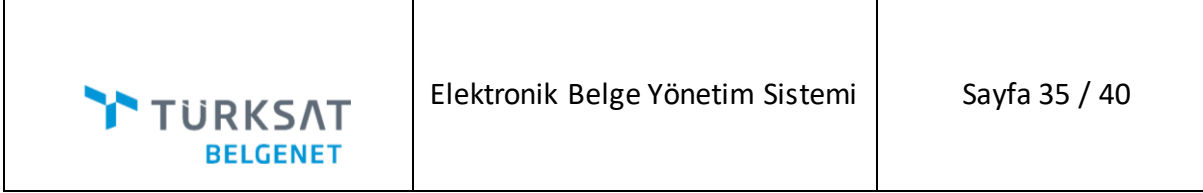

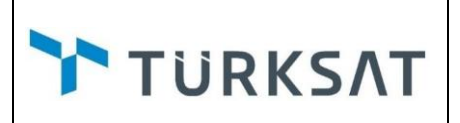

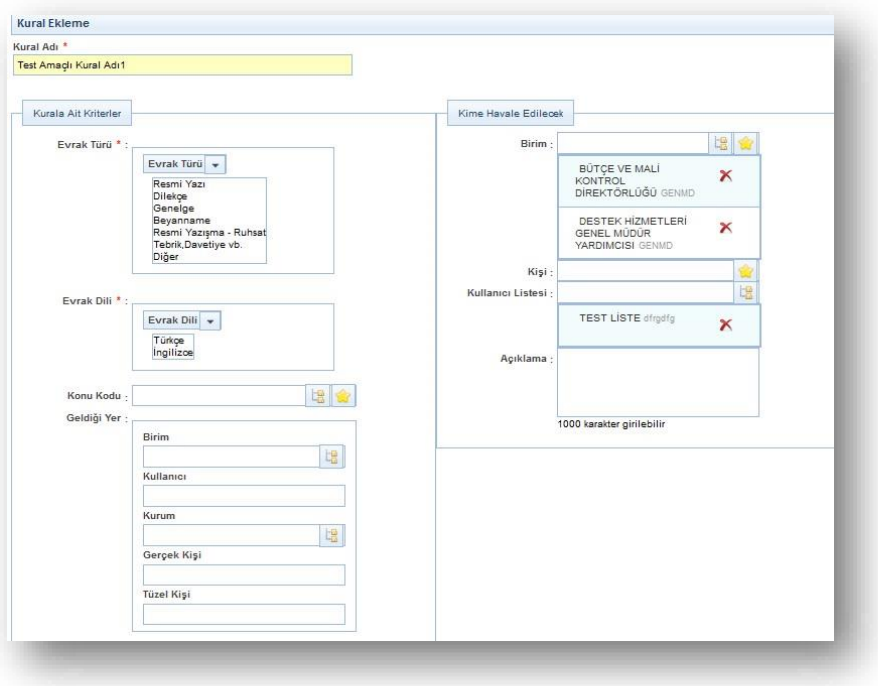

**Kurala Ait Kriterler**: Evrak Türü Varsayılan olarak tüm başlıklar seçili olarak gelmektedir. Evrak Dili Türkçe ve İngilizce başlıkları varsayılan olarak gelmektedir. Konu Kodu zorunlu alan değildir. Konu kodu seçilmez ise Kural tüm konu kodu için geçerli olacaktır. Eğer konu kodu seçilirse sadece seçilen konu kodu olan evraklar için kaydedilen Evrak Havale kuralı geçerli olacaktır. Geldiği yer alanı zorunlu alan değildir. Geldiği yer seçimi yapılmamışsa Kural tüm evraklar için geçerli olacaktır.

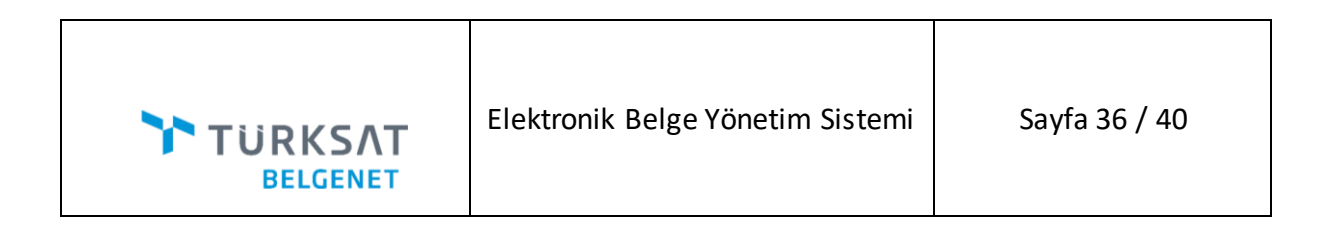

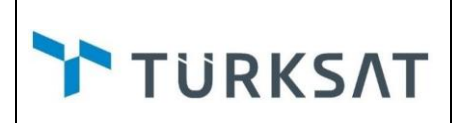

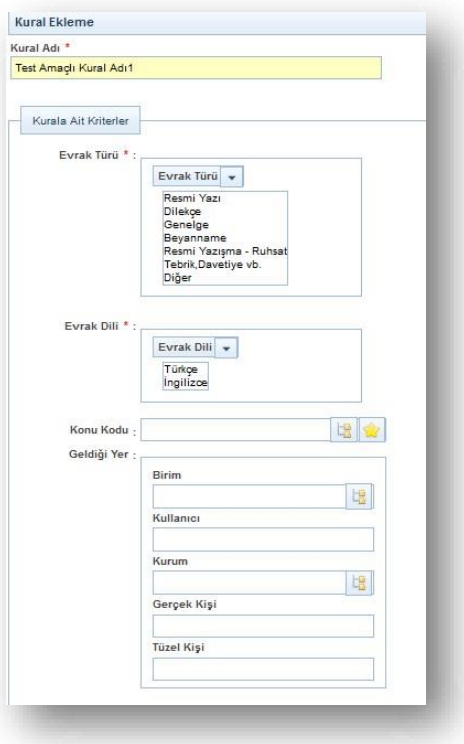

**Kime Havale Edilecek:** Birim, Kişi, Kullanıcı Listesi ve Açıklama başlıklarından oluşmaktadır.

Evrakın havale edileceği yer veya yerler bu alandan seçilecektir.

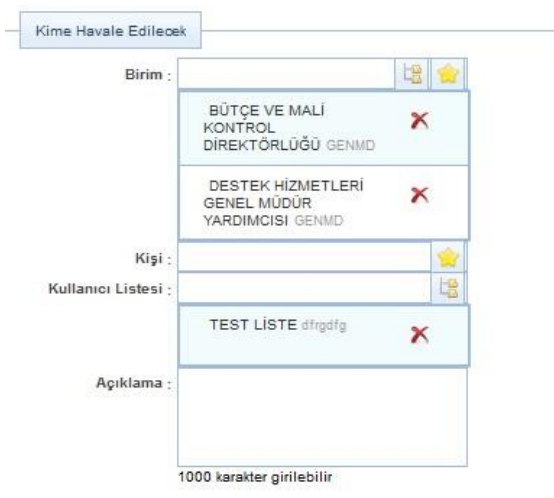

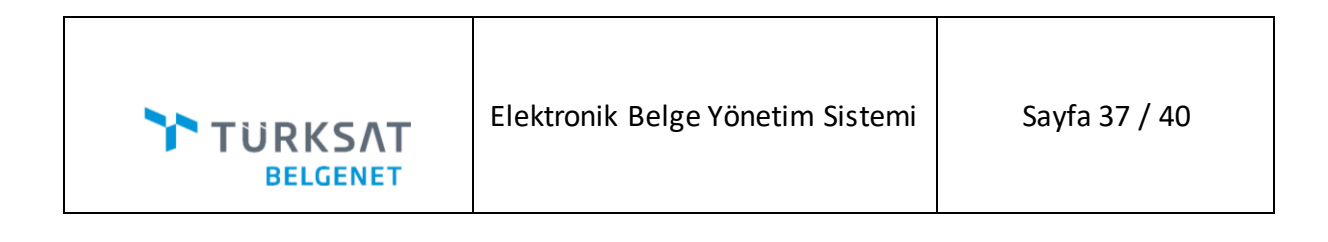

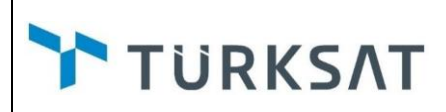

**Kuralın Tanımlı Olduğu Kullanıcılar/Birimler:** Kuralı kullanacak kullanıcıların ve Birimlerin

tanımlanacağı alandır. Ekle butonuna basılarak **Yeni Kullanıcı/Birim** ekranında bağ tipi seçimi yapılır. Bağ tipi olarak kullanıcı seçilir ise uygun kullanıcı seçilerek ekle butonuna basılır.

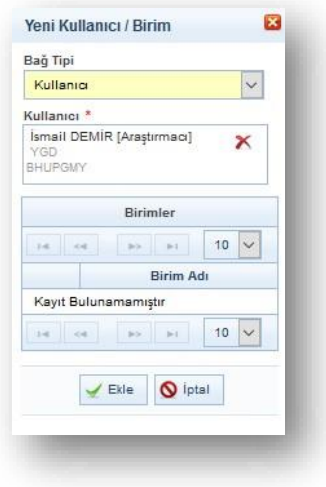

Evrak Havale Kuralı Kaydet butonuna basılarak kaydedilir.

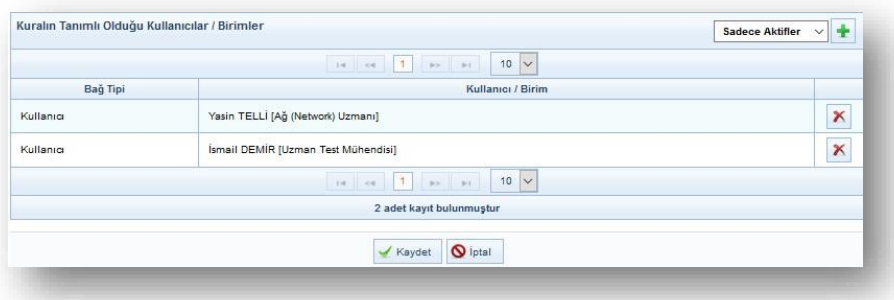

Kullanıcı Evrak havale etme ekranlarının tümünde bu kuralı görebilecektir. **Havale Planı** başlığı altında seçim yapabilecektir.

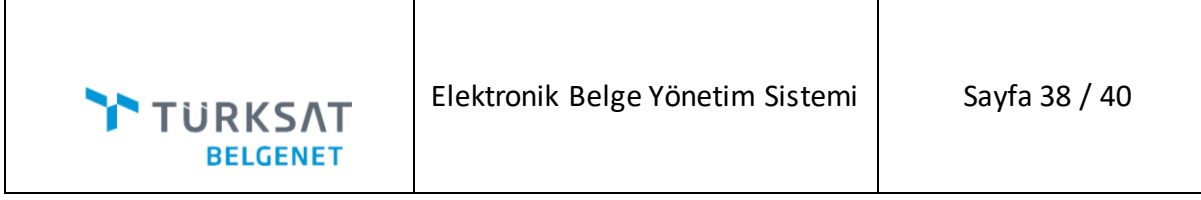

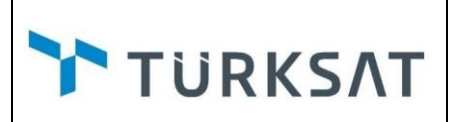

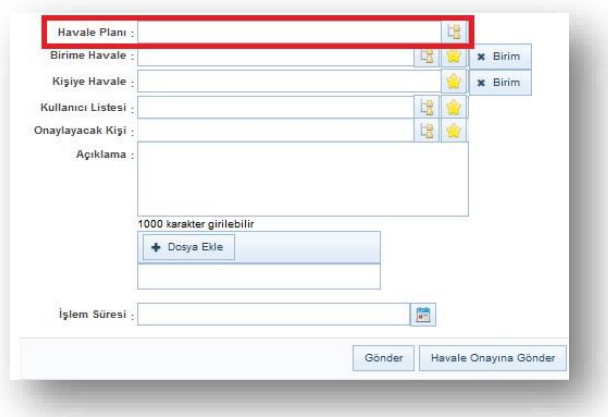

**53. (BN-28811)** E-mail Bildirim Ayarlarında bulunan "Gelen Kutuma/İmza/Paraf/Koordine/Kapatma Onayıma evrak düştüğünde mail gelsin seçeneği

- $\mathbb{R}^3$ İmza için evrak geldiğinde
- $\mathcal{L}_{\mathcal{A}}$ Paraf için evrak geldiğinde
- $\mathcal{L}_{\mathcal{A}}$ Koordine imzası için evrak geldiğinde
- $\mathcal{O}(\mathcal{C})$ Kontrol için evrak geldiğinde
- $\mathcal{O}$ Kapatma onayı için evrak geldiğinde
- $\mathcal{L}_{\mathcal{A}}$ Havale onayıma evrak geldiğinde

Ayrı seçenekler olacak şekilde düzenlenmiştir.

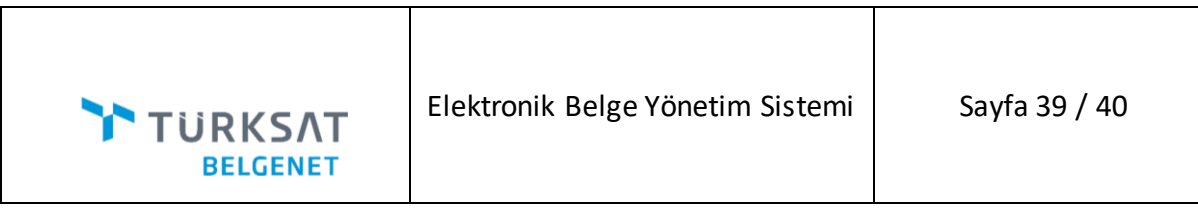

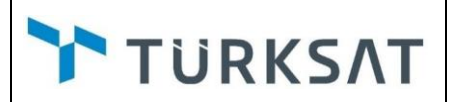

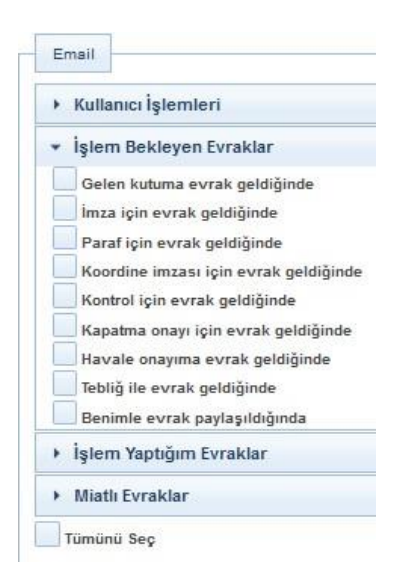

**54. (BN-7417)**Onay akışında çıkarılan kullanıcılara e-mail gitmesi için geliştirme yapılmıştır.

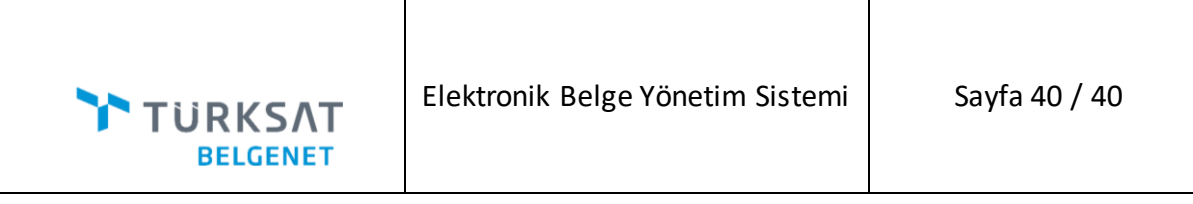